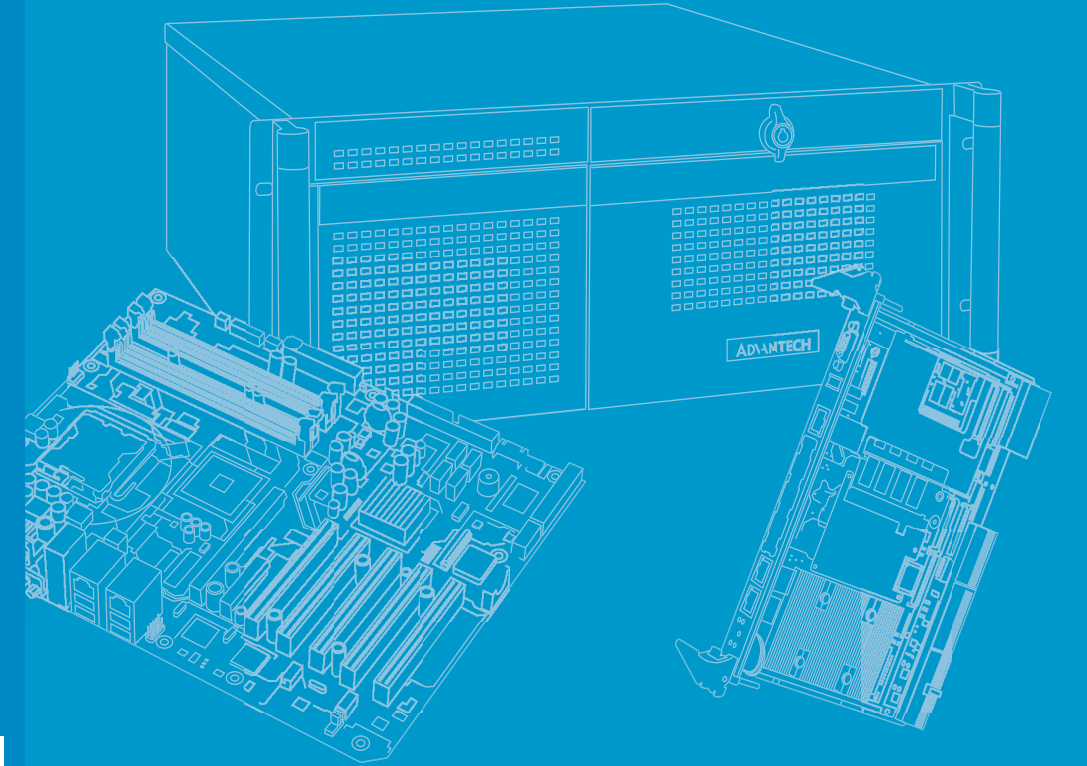

# **User Manual**

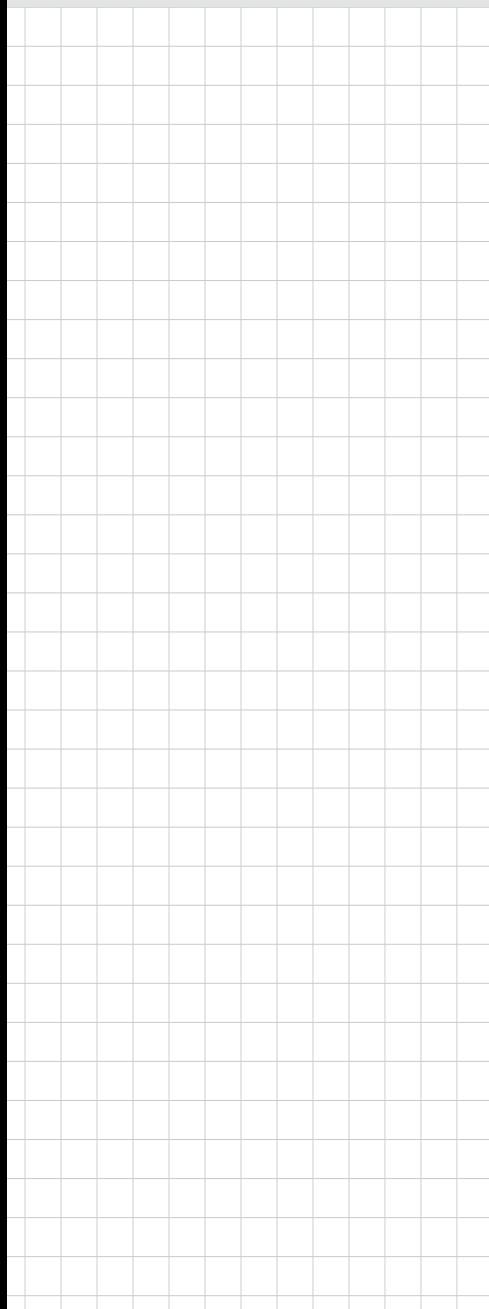

# **MIC-3332**

**3U CompactPCI 6th Generation Intel® Core™i7 Processor Blade, ECC optional**

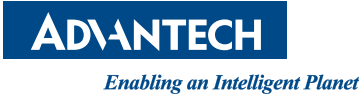

# **Copyright**

The documentation and the software included with this product are copyrighted 2020 by Advantech Co., Ltd. All rights are reserved. Advantech Co., Ltd. reserves the right to make improvements in the products described in this manual at any time without notice. No part of this manual may be reproduced, copied, translated or transmitted in any form or by any means without the prior written permission of Advantech Co., Ltd. Information provided in this manual is intended to be accurate and reliable. However, Advantech Co., Ltd. assumes no responsibility for its use, nor for any infringements of the rights of third parties, which may result from its use.

## **Acknowledgments**

All other product names or trademarks are properties of their respective owners.

# **Product Warranty (2 years)**

Advantech warrants to you, the original purchaser, that each of its products will be free from defects in materials and workmanship for two years from the date of purchase.

This warranty does not apply to any products which have been repaired or altered by persons other than repair personnel authorized by Advantech, or which have been subject to misuse, abuse, accident or improper installation. Advantech assumes no liability under the terms of this warranty as a consequence of such events.

Because of Advantech's high quality-control standards and rigorous testing, most of our customers never need to use our repair service. If an Advantech product is defective, it will be repaired or replaced at no charge during the warranty period. For outof-warranty repairs, you will be billed according to the cost of replacement materials, service time and freight. Please consult your dealer for more details.

If you think you have a defective product, follow these steps:

- 1. Collect all the information about the problem encountered. (For example, CPU speed, Advantech products used, other hardware and software used, etc.) Note anything abnormal and list any onscreen messages you get when the problem occurs.
- 2. Call your dealer and describe the problem. Please have your manual, product, and any helpful information readily available.
- 3. If your product is diagnosed as defective, obtain an RMA (return merchandize authorization) number from your dealer. This allows us to process your return more quickly.
- 4. Carefully pack the defective product, a fully-completed Repair and Replacement Order Card and a photocopy proof of purchase date (such as your sales receipt) in a shippable container. A product returned without proof of the purchase date is not eligible for warranty service.
- 5. Write the RMA number visibly on the outside of the package and ship it prepaid to your dealer.

Part No. 2002333210 Edition 1 Printed in China January 2021

# **Declaration of Conformity**

#### **CE**

This product has passed the CE test for environmental specifications when shielded cables are used for external wiring. We recommend the use of shielded cables.

#### **FCC Class A**

Note: This equipment has been tested and found to comply with the limits for a Class A digital device, pursuant to part 15 of the FCC Rules. These limits are designed to provide reasonable protection against harmful interference when the equipment is operated in a commercial environment. This equipment generates, uses, and can radiate radio frequency energy and, if not installed and used in accordance with the instruction manual, may cause harmful interference to radio communications. Operation of this equipment in a residential area is likely to cause harmful interference in which case the user will be required to correct the interference at his own expense.

#### **FM**

This equipment has passed the FM certification. According to the National Fire Protection Association, work sites are classified into different classes, divisions and groups, based on hazard considerations. This equipment is compliant with the specifications of Class I, Division 2, Groups A, B, C and D indoor hazards.

### **Technical Support and Assistance**

- 1. Visit the Advantech website at http://support.advantech.com where you can find the latest information about the product.
- 2. Contact your distributor, sales representative, or Advantech's customer service center for technical support if you need additional assistance. Please have the following information ready before you call:
	- Product name and serial number
	- Description of your peripheral attachments
	- Description of your software (operating system, version, application software, etc.)
	- A complete description of the problem
	- The exact wording of any error messages

### **Warnings, Cautions and Notes**

*instructions.*

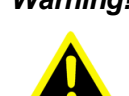

*Warning! Warnings indicate conditions, which if not observed, can cause personal injury!*

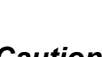

*Caution! Cautions are included to help you avoid damaging hardware or losing data. e.g.*

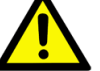

*There is a danger of a new battery exploding if it is incorrectly installed. Do not attempt to recharge, force open, or heat the battery. Replace the battery only with the same or equivalent type recommended by the manufacturer. Discard used batteries according to the manufacturer's* 

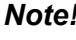

*Note! Notes provide optional additional information.*

# **Document Feedback**

To assist us in making improvements to this manual, we would welcome comments and constructive criticism. Please send all such - in writing to: support@advantech.com

# **Packing List**

Before setting up the system, check that the items listed below are included and in good condition. If any item is not accord with the table, please contact your dealer immediately.

- MIC-3332 all-in-one single board computer (CPU heatsink and PCH heatsink included) x1
- Daughter board for SATA HDD x1(Assembled)
- $\blacksquare$  HDD tray and screws package x 1
- Solder-side cover (Assembled) x1
- Warranty certificate document x1
- Safety Warnings: CE, FCC class A

If any of these items are missing or damaged, contact your distributor or sales representative immediately.

# **Safety Instructions**

- 1. Read these safety instructions carefully.
- 2. Keep this User Manual for later reference.
- 3. Disconnect this equipment from any AC outlet before cleaning. Use a damp cloth. Do not use liquid or spray detergents for cleaning.
- 4. For plug-in equipment, the power outlet socket must be located near the equipment and must be easily accessible.
- 5. Keep this equipment away from humidity.
- 6. Put this equipment on a reliable surface during installation. Dropping it or letting it fall may cause damage.
- 7. The openings on the enclosure are for air convection. Protect the equipment from overheating. DO NOT COVER THE OPENINGS.
- 8. Make sure the voltage of the power source is correct before connecting the equipment to the power outlet.
- 9. Position the power cord so that people cannot step on it. Do not place anything over the power cord.
- 10. All cautions and warnings on the equipment should be noted.
- 11. If the equipment is not used for a long time, disconnect it from the power source to avoid damage by transient overvoltage.
- 12. Never pour any liquid into an opening. This may cause fire or electrical shock.
- 13. Never open the equipment. For safety reasons, the equipment should be opened only by qualified service personnel.
- 14. If one of the following situations arises, get the equipment checked by service personnel:
	- $\blacksquare$  The power cord or plug is damaged.
	- $\blacksquare$  Liquid has penetrated into the equipment.
	- $\blacksquare$  The equipment has been exposed to moisture.
	- The equipment does not work well, or you cannot get it to work according to the user's manual.
	- The equipment has been dropped and damaged.
	- $\blacksquare$  The equipment has obvious signs of breakage.
- 15. DO NOT LEAVE THIS EQUIPMENT IN AN ENVIRONMENT WHERE THE STORAGE TEMPERATURE MAY GO BELOW -20° C (-4° F) OR ABOVE 60° C (140° F). THIS COULD DAMAGE THE EQUIPMENT. THE EQUIPMENT SHOULD BE IN A CONTROLLED ENVIRONMENT.
- 16. CAUTION: DANGER OF EXPLOSION IF BATTERY IS INCORRECTLY REPLACED. REPLACE ONLY WITH THE SAME OR EQUIVALENT TYPE RECOMMENDED BY THE MANUFACTURER, DISCARD USED BATTERIES ACCORDING TO THE MANUFACTURER'S INSTRUCTIONS.

The sound pressure level at the operator's position according to IEC 704-1:1982 is no more than 70 dB (A).

DISCLAIMER: This set of instructions is given according to IEC 704-1. Advantech disclaims all responsibility for the accuracy of any statements contained herein.

# **Safety Precaution - Static Electricity**

Follow these simple precautions to protect yourself from harm and the products from damage.

- To avoid electrical shock, always disconnect the power from your PC chassis before you work on it. Don't touch any components on the CPU card or other cards while the PC is on.
- Disconnect power before making any configuration changes. The sudden rush of power as you connect a jumper or install a card may damage sensitive electronic components.

# **We Appreciate Your Input**

Please let us know of any aspect of this product, including the manual, which could use improvement or correction. We appreciate your valuable input in helping make our products better.

# **Contents**

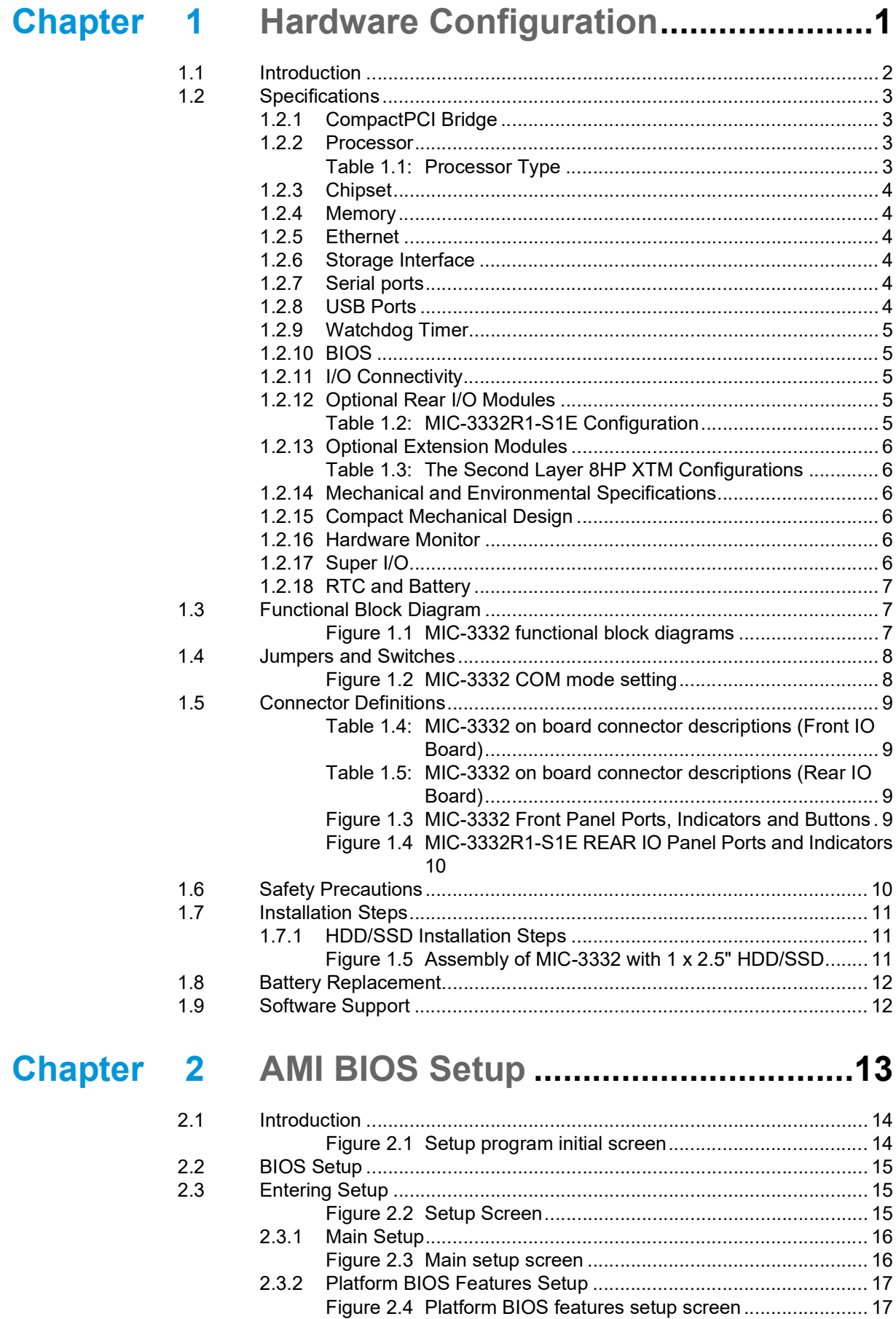

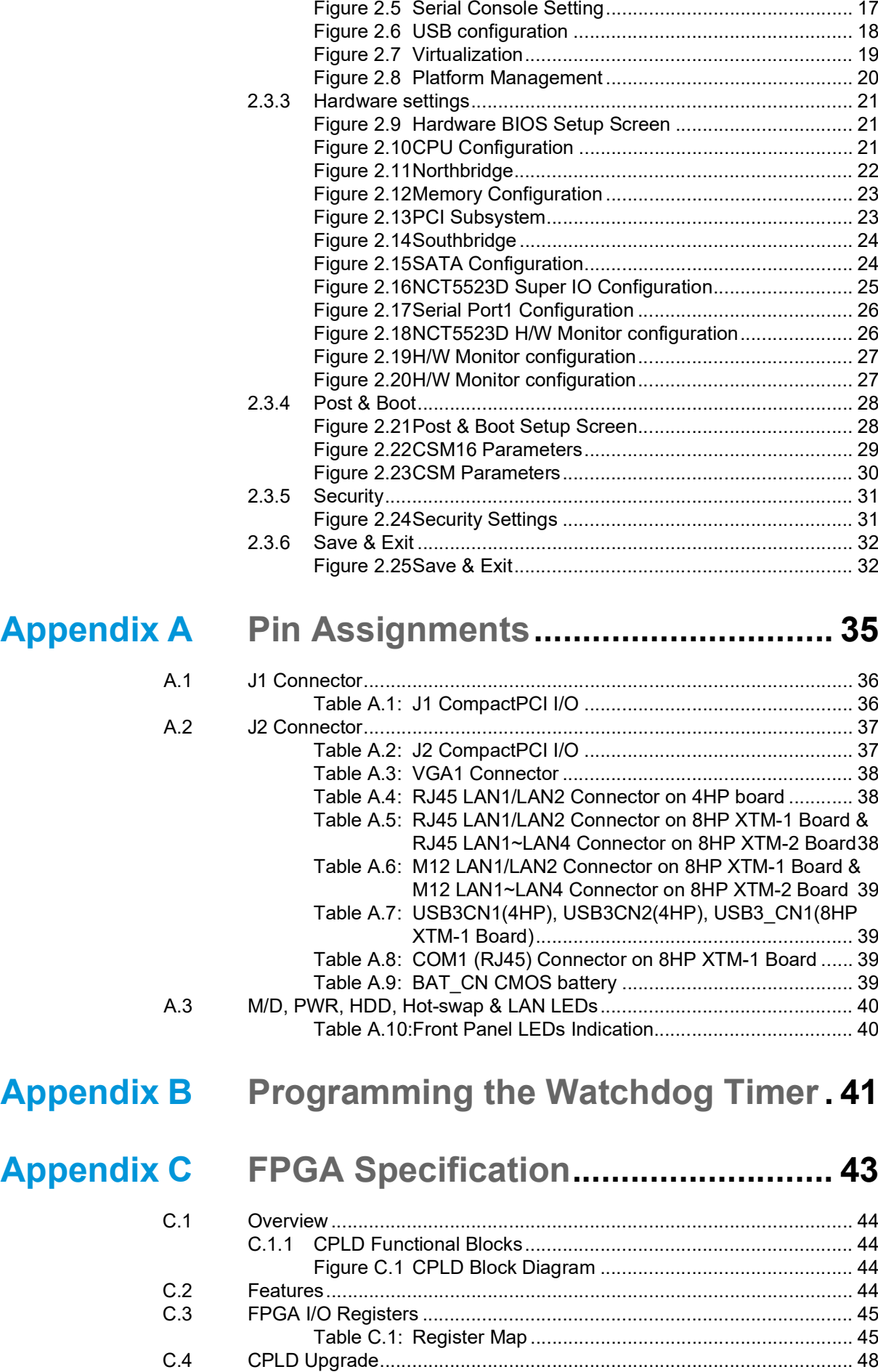

C.4.1 [JTAG Interface............................................................................](#page-57-1) 48

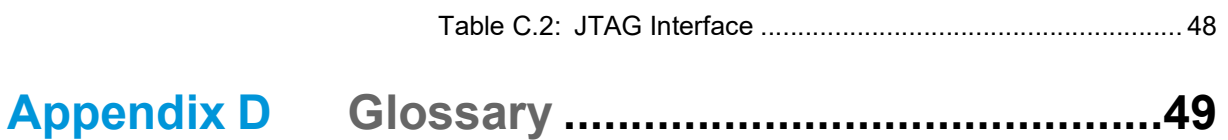

MIC-3332 User Manual x

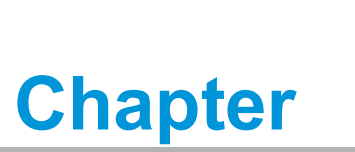

<span id="page-10-0"></span>**1Hardware Configuration**

**This chapter describes how to configure MIC-3332 hardware.**

# <span id="page-11-0"></span>**1.1 Introduction**

MIC-3332 series are 3U CompactPCI single board computers with 6th Gen Intel® Quad Core™ i7/Xeon®E3 processors and CM236 chipset. It supports single-channel memory with ECC optional, up to 16 GB on board DDR4 of 2133MHz speed. There are various types of storage on the XTM board: including a 2.5" SATA connector, a Cfast socket, and an additional Micro-SD slot on the XTM-2 board. MIC-3332 is available in single and dual slot width form factors, to offer various I/O functionality by XTM(8HP) and rear I/O extensions. Front panel I/O on the single slot (4HP) provides 1x VGA port, 2 x USB 3.0 ports, and 2 x RJ45 GbE ports. Front Panel I/O on the 8HP XTM layer have multiple options; 8HP XTM-1 board provides 1x RJ45 COM port, 1 x HDMI display port, 1 x USB 3.0 port, 2 x GbE LAN ports by M12 X-coding or RJ45 connectors; 8HP XTM-2 Board provides 4 x GbE LAN ports by M12 X-coding or RJ45 connectors.

MIC-3332 provides an ideal solution for transportation, railway, and factory Automation applications. With its robust board layout and thermal efficiency, it meets and exceeds EN50155 and EN50121-4 standards.

MIC-3332 series can be installed in a standard CompactPCI system slot, designed to meet harsh environments, and is ideally suitable for data centers, telecom, military, defense systems, and many other vertical segment applications. It is compliant with PICMG 2.0 Rev. 3.0 / PICMG 2.1/ PICMG 2.3 Rev.1.0, and supports 32-bit / 33 MHz PCI bus at +3.3 V or +5 V VIO.

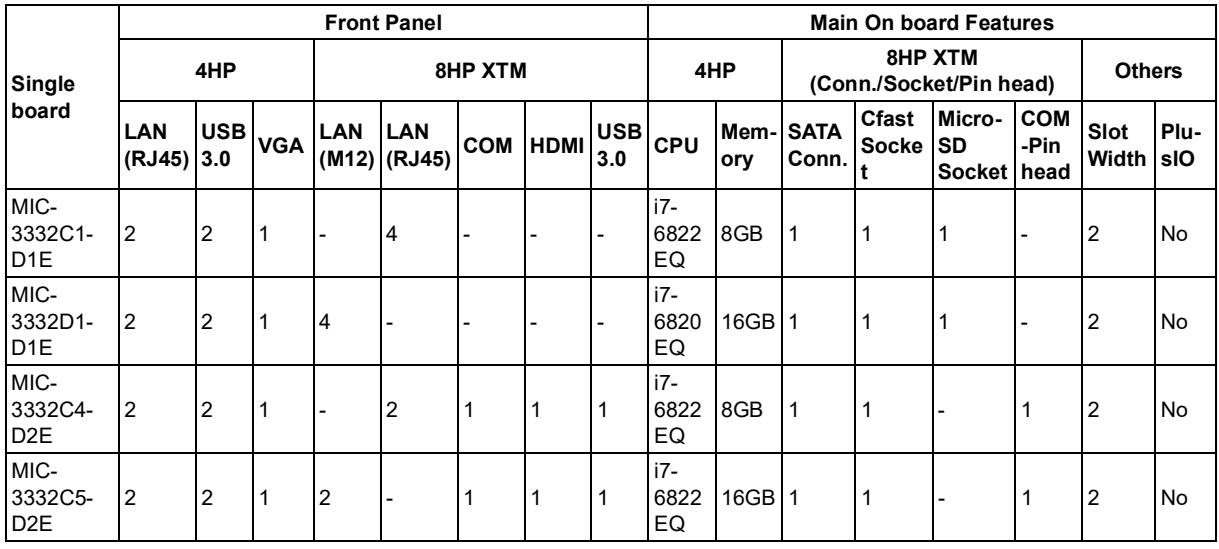

Ordering Information:

# <span id="page-12-0"></span>**1.2 Specifications**

### <span id="page-12-1"></span>**1.2.1 CompactPCI Bridge**

The MIC-3332 uses a Pericom PI7C9X110 universal bridge as a gateway to an intelligent subsystem. When configured as a system controller, the bridge acts as a standard transparent PCI Express to PCI/PCI-X Bridge. As a peripheral controller it allows the local MIC-3332 processor to configure and control the onboard local subsystem independently from the CompactPCI bus host processor. When the MIC-3332 is in drone mode, the Pericom PI7C9X110 is electrically isolated from the CompactPCI bus, it receives power from the backplane, and supports rear I/O only. The Pericom PI7C9X110 PCI Bridge offers the following features:

- **PCI** Interface
	- Full compliance with the PCI local bus specification, revision 3.0
	- Supports 3.3V PCI signaling with 5V I/O tolerance
- Supports transparent mode operations.
- Supports forward bridging
- 32-bit, 33MHz asynchronous operation
- Provides two-level arbitration support for 7 PCI bus masters
- 16-bit address decode for VGA
- Usable in CompactPCI system slot

Please consult the Pericom PI7C9X110 datasheet for details.

#### <span id="page-12-2"></span>**1.2.2 Processor**

The MIC-3332 supports the Intel® 6th generation Core™i7 or Xeon® E3 Skylake processor family with clock frequencies up to 2.8 GHz and a Direct Media Interface (DMI) up to 8GT/s. Please contact local sales for Xeon/Corei3/i5/Celeron processor configurations more information.

<span id="page-12-3"></span>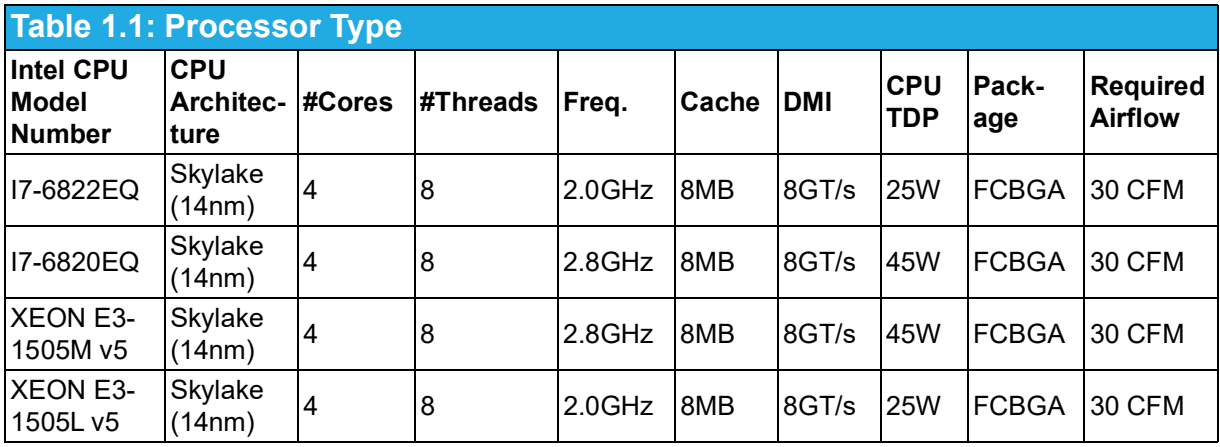

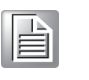

*Note! Because power consumption and thermal restrictions, specifications vary between different CompactPCI systems, please double check these items before installing a higher speed CPU not listed in the table above.*

### <span id="page-13-0"></span>**1.2.3 Chipset**

The mobile Intel® CM236 chipset provides excellent flexibility for developers of embedded applications by offering improved graphics and increased I/O bandwidth over previous Intel chipsets, which offers up to 8 GT/s for fast access to peripheral devices. It delivers outstanding system performance through high bandwidth interfaces such as PCI Express Gen III, Serial ATA Gen III and Hi-Speed USB 2.0 and USB 3.0.

#### <span id="page-13-1"></span>**1.2.4 Memory**

MIC-3332 has up to 16GB onboard soldered DDR4 memory, and ECC support is in Xeon processor series. Default SKUs are 8GB and 16GB on board, you can check the ordering information for the difference, or you can contact your local salesperson for more information.

*Note! ECC support is optional. Please contact your local sales.*

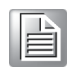

### <span id="page-13-2"></span>**1.2.5 Ethernet**

MIC-3332 is equipped with several high-performance PCI-Express based network interface controllers which provide full IEEE802.3 compliant 10/100/1000Base-TX Ethernet interfaces. There are 2 x RJ45 GbE LAN ports on the front 4HP panel, 2 x RJ45 or 2 x M12 GbE LAN ports on front 8HP XTM-1 panel; 4 x RJ45 or 4 x M12 GbE LAN ports on the front 8HP XTM-2 panel, and another two RTM J2, You can choose RJ-45 or X-code M12 Ethernet ports based on your requirements. For details contact with your local salesperson for more information.

- Front I/O (RJ45 or M12)
- Rear I/O (Rear Transition Module)

#### <span id="page-13-3"></span>**1.2.6 Storage Interface**

MIC-3332 provides up to 5 SATA III interface. Two SATA interfaces are routed to the front XTM board with 2.5" SATA connector and CFast socket; for Plus IO SKU, there are 3 x SATA available for PICMG, for Non Plus IO SKU, there are 2 x SATA available for RTM. Advantech rear board MIC-3332R1-S1E with 2 x SATA 2.0 interface with M.2 B key connector (22 x 42mm) is compatible and available, Please contact a sales representative for more details.

#### <span id="page-13-4"></span>**1.2.7 Serial ports**

One RJ-45 COM1 port (RS-232/422/485) is provided on the front panel of MIC-3332. Another COM pin header with RS-232/422/485 is provided on the MIC-3332 8HP XTM-1 board. If you have problems with a serial device, be sure to check pin assignments in appendix A pin assignments. The IRQ and address range for these ports are fixed. If disabled port or parameter modification is required, please refer to Chapter 2.

#### <span id="page-13-5"></span>**1.2.8 USB Ports**

MIC-3332 provides two or three USB 3.0 type A ports on the front panel and up to two USB2.0 interface for CPCI Conn via J2. The MIC-3332 USB interface complies with USB Specification R2.0 and R3.0, and is fuse protected. Please contact a sales representative for more details.

### <span id="page-14-0"></span>**1.2.9 Watchdog Timer**

An onboard watchdog timer provides system reset capabilities via software control. The programmable time interval is from 1 to 255 seconds.

### <span id="page-14-1"></span>**1.2.10 BIOS**

BIOS is a dual 16MB SPI flash containing a specific AMI BIOS FW with fail-over mechanism to meet industrial and embedded system requirements.

### <span id="page-14-2"></span>**1.2.11 I/O Connectivity**

For MIC-3332, the front panel I/O on the single slot (4HP) provides 2 x RJ45 GbE ports, 1 x VGA port and 2 x USB3.0 ports. Front Panel I/O on the 8HP XTM layer has multiple options: 8HP XTM-1 board provides 1 x RJ45 COM port, 1 x HDMI display port, 1 x USB 3.0 port, 2 x GbE LAN ports by M12 X-coding or RJ45 connectors; 8HP XTM-2 Board provides 4 x GbE LAN ports by M12 X-coding or RJ45 connectors. There are various types of storage on 8HP XTM Board: 1 x 2.5" SATA connector, 1 x CFast socket, and an additional Micro-SD socket on the 8HP XTM-2 Board.

It can also offer various I/O connectivity by Rear IO extensions and CompactPCI PlusIO.

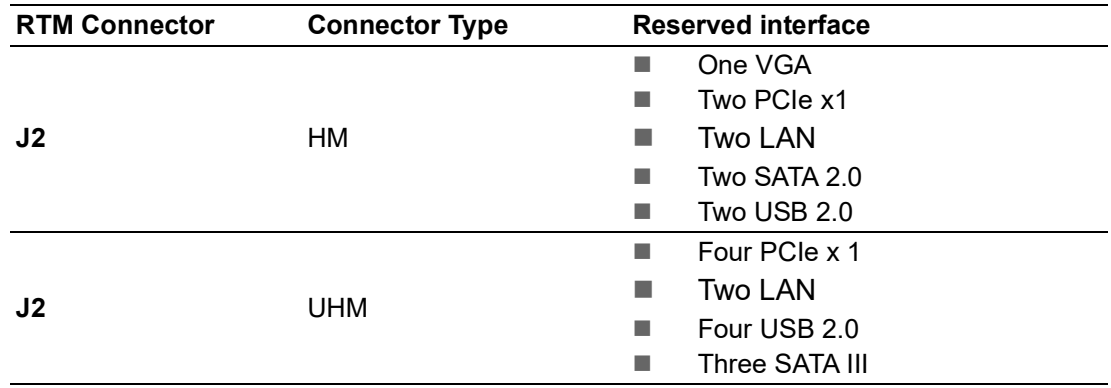

### <span id="page-14-3"></span>**1.2.12 Optional Rear I/O Modules**

The MIC-3332R1-S1E is the optional RTM (also known as rear I/O module) for the MIC-3332. It offers a wide variety of I/O features, such as two RJ45 LAN ports, one VGA port, two USB2.0s shown in the rear panel, and two M.2 with 22\*42 size storage connector. Rear I/O modules are available with following different I/O options:

<span id="page-14-4"></span>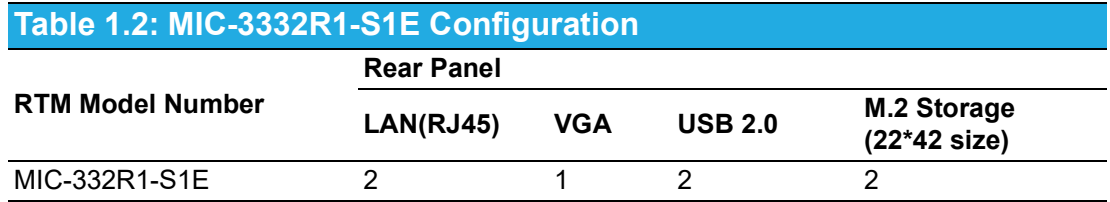

### <span id="page-15-0"></span>**1.2.13 Optional Extension Modules**

MIC-3332 has two kinds of second layer. One 8HP XTM-1 is used for multi-display applications and also other rich I/O features; Another 8HP XTM-2 is used for multi-Ethernets applications. XTM connectivity is described in the list below. For a customized extension module demand, please contact Advantech local sales.

<span id="page-15-1"></span>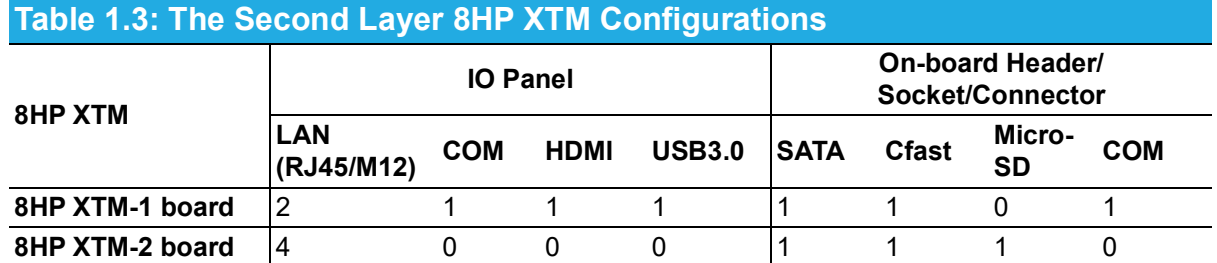

### <span id="page-15-2"></span>**1.2.14 Mechanical and Environmental Specifications**

*Note! The operating temperature range of the MIC-3332 depends on the installed processor and the airflow through the chassis.*

- **Storage Temperature: -40**  $\sim$  **85 °C (-40**  $\sim$  **185 °F)**
- **Humidity:** 95% @ 40 °C (non-condensing)
- **Humidity (Non-operating):** 95% @ 60 °C (non-condensing)
- Vibration: 5~100Hz, 2Grms (without on-board 2.5" SATA HDD)
- **Shock:** 10G (without on-board 2.5" SATA HDD)
- **Board size:** 100 x 160 x 40.64 mm (3U size)
- **Weight:** 3U 8HP FIO Board: 0.84 kg

3U 4HP REAR IO Board (MIC-3332R1-S1E): 0.15kg

### <span id="page-15-3"></span>**1.2.15 Compact Mechanical Design**

Forced-air cooling in the chassis is recommended for MIC-3332 board to optimize its system stability and reliability even though there is a special Cu-designed heatsink assembled in unit already.

#### <span id="page-15-4"></span>**1.2.16 Hardware Monitor**

For HWM management system in MIC-3332 series, In order to monitor processor temperature and core voltage information.

NCT7802Y is connected to SMBUS interface.

NCT7902D is optional function on MIC-3332 SKUs with 8HP XTM-1 board based on customer request, and used for FAN speed monitor and alarms.

NCT5523D also has optional functions on MIC-3332 SKUs with 8HP XTM-1 board based on customer request.

#### <span id="page-15-5"></span>**1.2.17 Super I/O**

MIC-3332 Super I/O device can enable or disable serial ports, and you can select the serial port mode RS232/RS422/RS485 by jumper setting. For the details, please check item 1.4.

**Deeprating temperature:**  $0 \sim 55 \degree C$  (-32  $\sim 131 \degree F$ )

F

### $\bigcirc$  $\overline{\phantom{0}}$  $\overline{\omega}$ **p**te  $\overline{\phantom{a}}$  $\overline{\phantom{a}}$ H  $\overline{\omega}$  $\overline{\mathsf{d}}$  $\leq$  $\overline{\omega}$  $\overline{\sigma}$  $\bigcirc$ o  $\Box$ fig  $\subseteq$ r a tio  $\Box$

### <span id="page-16-0"></span>**1.2.18 RTC and Battery**

The RTC module keeps the date and time. On the MIC-3332 model the RTC circuitry is connected to battery sources.

# <span id="page-16-1"></span>**1.3 Functional Block Diagram**

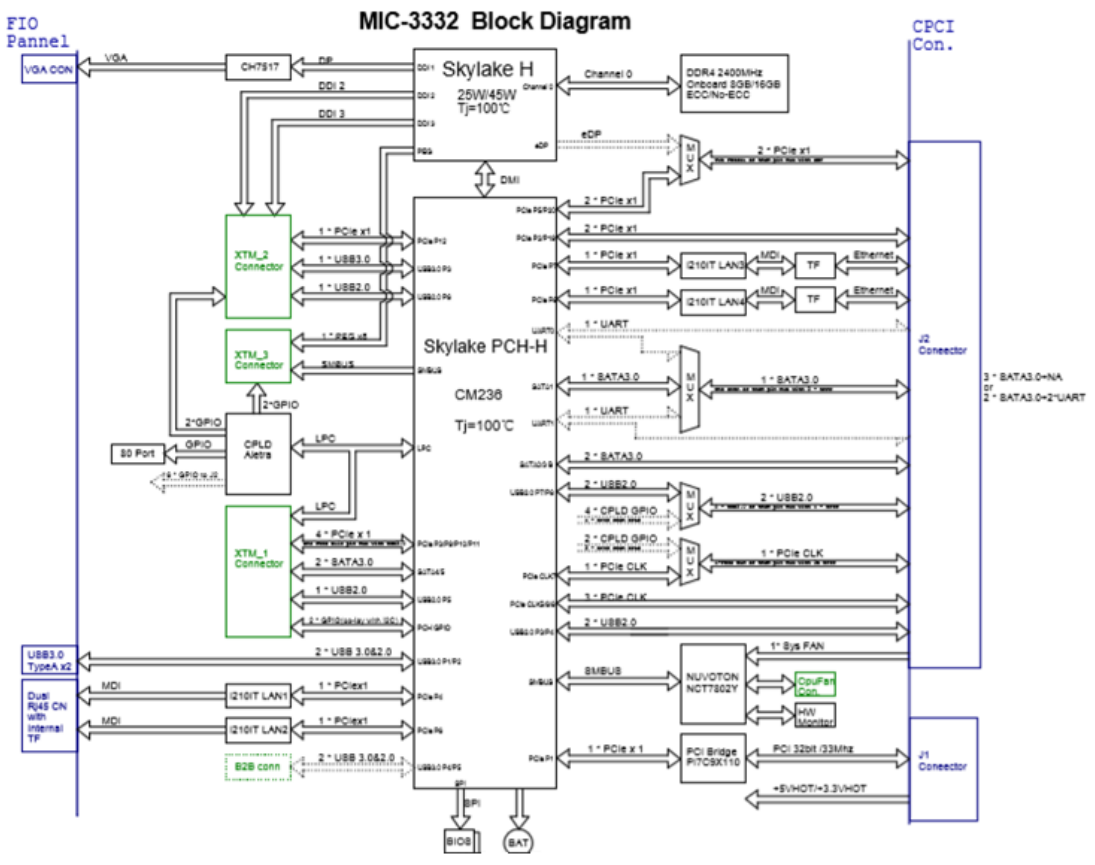

<span id="page-16-2"></span>**Figure 1.1 MIC-3332 functional block diagrams**

# <span id="page-17-0"></span>**1.4 Jumpers and Switches**

For 1xRJ45 COM on 8HP XTM-1 Board, the default COM setting is RS-232. You can select COM mode by setting jumper as below table.

For 1x COM2 pin header on 8HP XTM-1 board, the default COM setting is also RS-232, and you can select COM mode by setting jumper as below table.

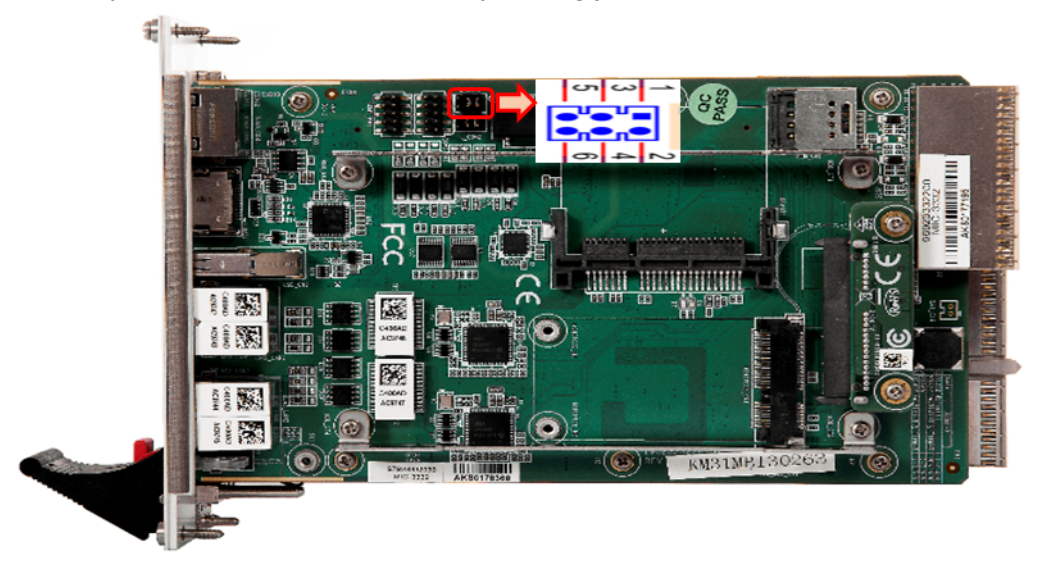

| MО             | M1                      | M2 JUMP-SEL               | <b>MODE</b>                    |
|----------------|-------------------------|---------------------------|--------------------------------|
| 0              | $\overline{\mathbf{0}}$ | $1 \quad 1-2, 3-4$        | Pure RS-232                    |
|                |                         |                           |                                |
|                | 0                       | $0$ CN (3-4), CN (5-6)    | RS-422 With Term-R and Bias-R. |
| 0              | $\overline{\mathbf{1}}$ | $0$ CN (1-2), CN (5-6)    | RS-485                         |
| $\overline{1}$ |                         | 1 0 $CN(1-3)$ , $CN(5-6)$ | RS-485 With Term-R and Bias-R. |
|                |                         |                           | Low Power Shutdown             |

<span id="page-17-1"></span>**Figure 1.2 MIC-3332 COM mode setting**

# <span id="page-18-0"></span>**1.5 Connector Definitions**

Table 1.4 lists the function of each connector and Figure 1.3 and 1.4 illustrates each connector location.

<span id="page-18-1"></span>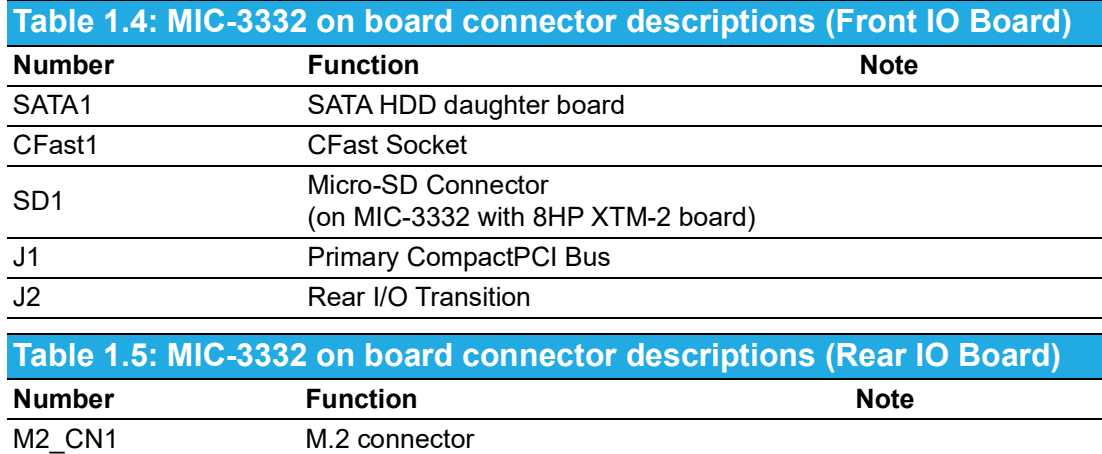

#### **MIC-3332 series with 8HP(XTM-1) IO functions**

<span id="page-18-2"></span>M<sub>2</sub> CN<sub>2</sub> M.<sub>2</sub> connector

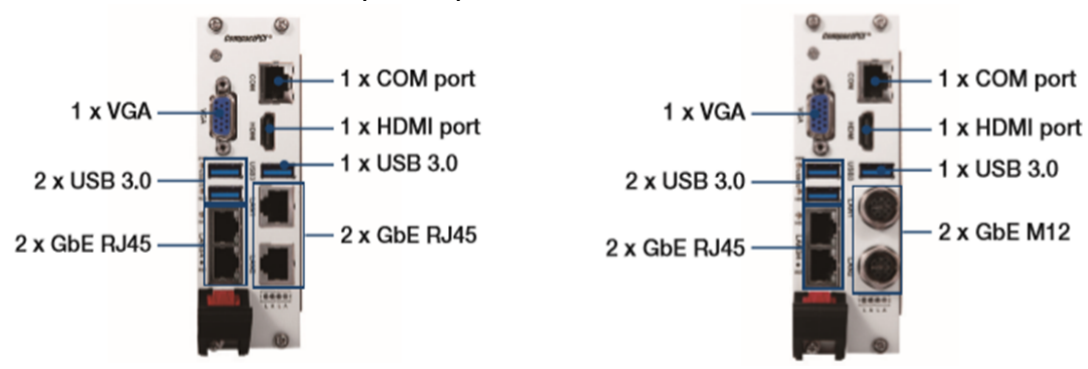

#### **MIC-3332 series with 8HP(XTM-2) IO functions**

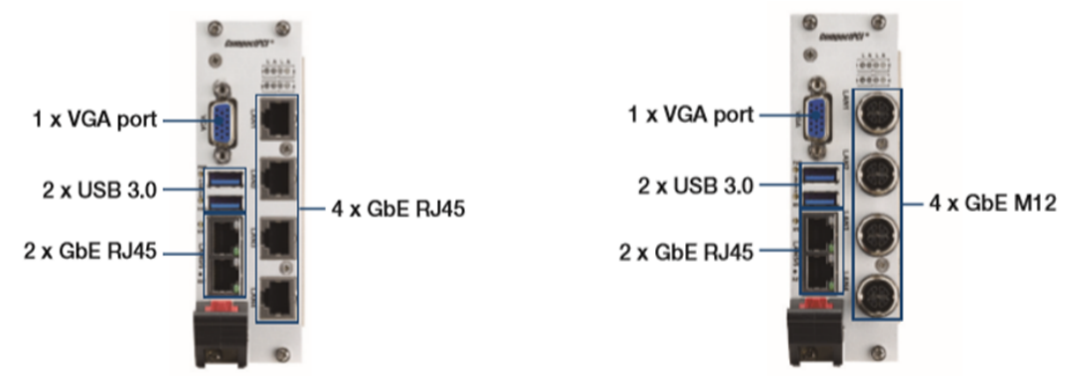

<span id="page-18-3"></span>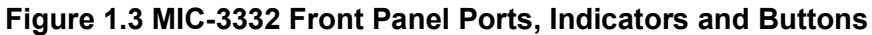

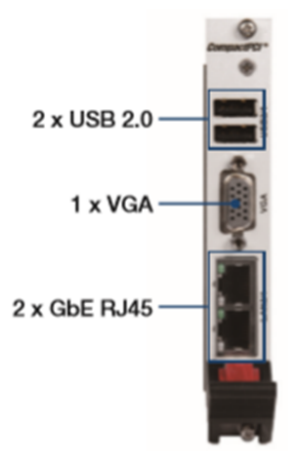

#### <span id="page-19-0"></span>**Figure 1.4 MIC-3332R1-S1E REAR IO Panel Ports and Indicators**

### <span id="page-19-1"></span>**1.6 Safety Precautions**

Follow these simple precautions to protect yourself from harm and the products from damage.

- $\blacksquare$  To avoid electric shock, always disconnect the power from your CompactPCI chassis before you work on it. Don't touch any components on the CPU board or other boards while the CompactPCI chassis is powered.
- Disconnect power before making any configuration changes. The sudden rush of power as you connect a jumper or install a board may damage sensitive electronic components.
- **Always ground yourself to remove any static charge before you touch your CPU** board. Be particularly careful not to touch the chip connectors.
- Modern integrated electronic devices, especially CPUs and memory chips, are extremely sensitive to static electric discharges and fields. Keep the board in its anti-static packaging when it is not installed in the chassis, and place it on a static dissipative mat when you are working with it. Wear a grounding wrist strap for continuous protection.

# <span id="page-20-0"></span>**1.7 Installation Steps**

The MIC-3332 contains electro-statically sensitive devices. Please discharge your clothing before touching the assembly. Do not touch components or connector pins. We recommend that you perform assembly at an anti-static workbench.

### <span id="page-20-1"></span>**1.7.1 HDD/SSD Installation Steps**

The MIC-3332 supports 2.5" SATA hard disk drive. The SATA HDD daughter board is assembled on the MIC-3332, but the SATA HDD brackets are not assembled on the MIC-3332. The brackets and screws are packed as accessories in the package. Following steps illustrate the installation of the SATA HDD.

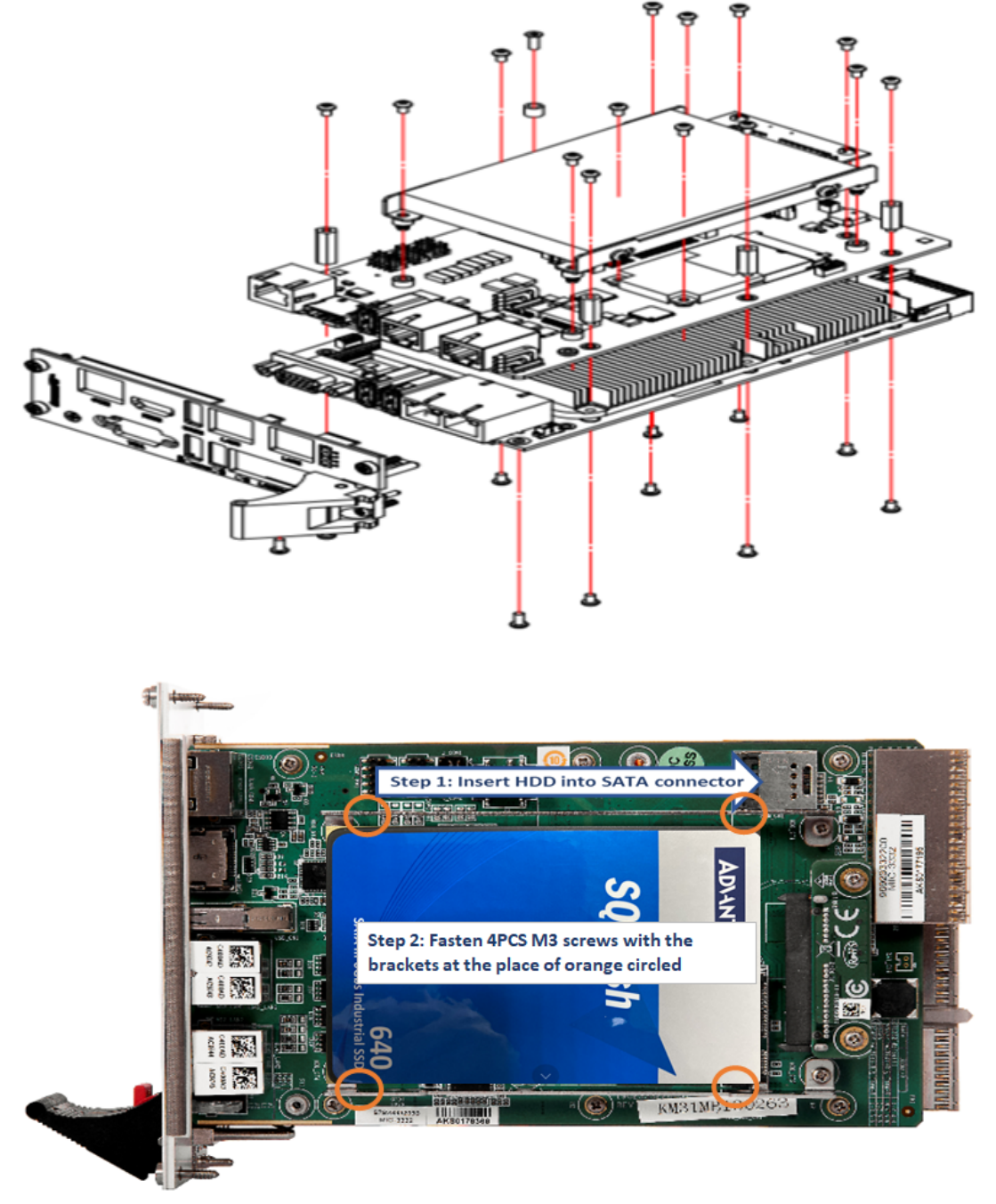

<span id="page-20-2"></span>**Figure 1.5 Assembly of MIC-3332 with 1 x 2.5" HDD/SSD**

### <span id="page-21-0"></span>**1.8 Battery Replacement**

The battery model number is CR2032, 3V, 210 mAh battery with wire. Replacement batteries may be purchased from Advantech. When ordering the battery, please contact your local sales office to check availability.

### <span id="page-21-1"></span>**1.9 Software Support**

Windows 7, Windows 10, Ubuntu, CentOS 7.5, VxWorks 6.9/7.0 have been fully tested on the MIC-3332. Please contact representative for details on support for other operating systems.

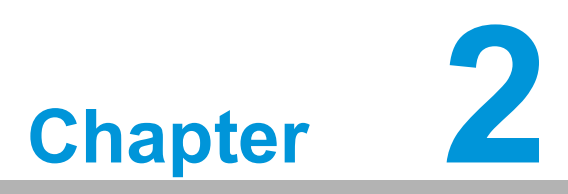

# <span id="page-22-0"></span>**2AMI BIOS Setup**

**This chapter describes how to configure the AMI BIOS.**

# <span id="page-23-0"></span>**2.1 Introduction**

The AMI BIOS has been customized and integrated into many industrial and embedded motherboards for decades. This section describes the BIOS which has been specifically adapted for the MIC-3332. With the AMI UEFI BIOS Setup Utility, you can modify BIOS settings and control the special features of the MIC-3332. The Setup program uses a number of menus for making changes and turning the special features on or off. This chapter describes the basic navigation of the MIC-3332 setup screens.

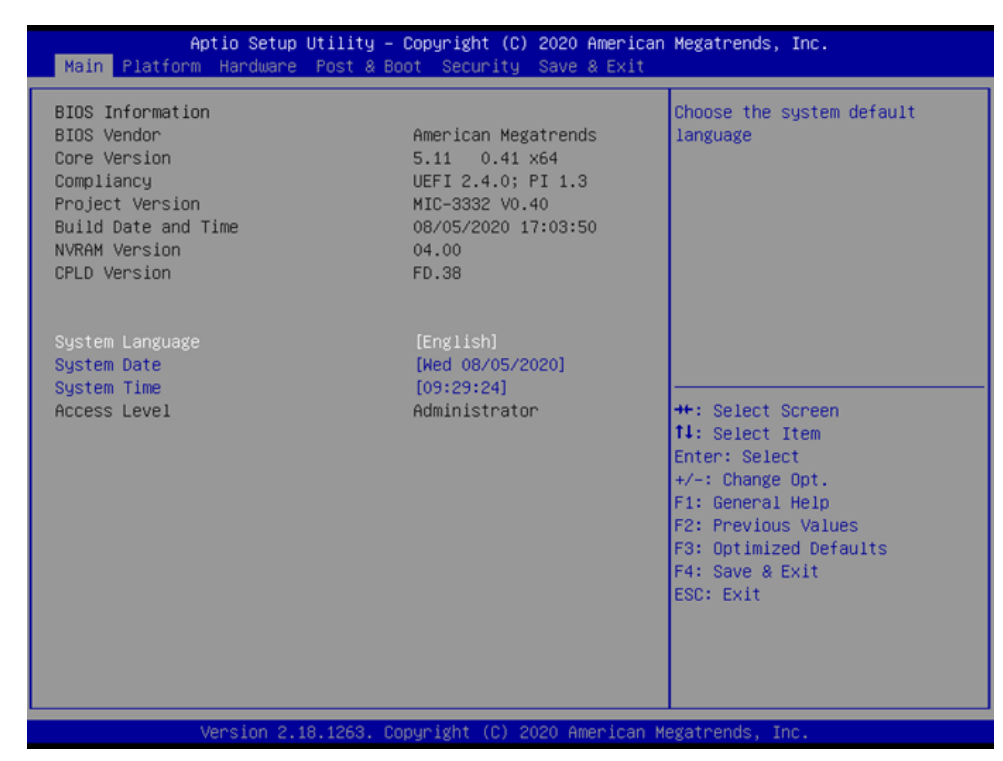

<span id="page-23-1"></span>**Figure 2.1 Setup program initial screen**

# <span id="page-24-0"></span>**2.2 BIOS Setup**

The MIC-3332 Series system has AMI BIOS built in, with a BIOS SETUP utility that allows users to configure required settings or to activate certain system features.

The BIOS SETUP saves the configuration in the NVRAM of the motherboard. When the power is turned off, the battery on the board supplies the necessary power. when CMOS battery is removed or the clear jumper is set, all user's settings will be restored the BIOS default settings.

When the power is turned on, press the <Del> or <F2> button during the BIOS POST (Power- On Self Test) to access the CMOS SETUP screen.

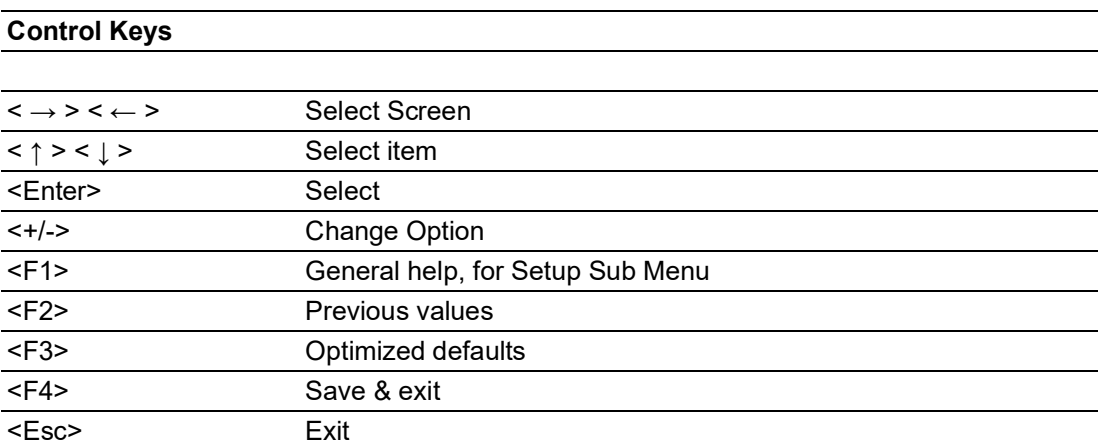

### <span id="page-24-1"></span>**2.3 Entering Setup**

Turn on the computer, and there should be a POST (Power-On Self Test) screen that shows the CPU information. When pressing <DEL> or <F2>, you will immediately be allowed to enter Setup.

<span id="page-24-2"></span>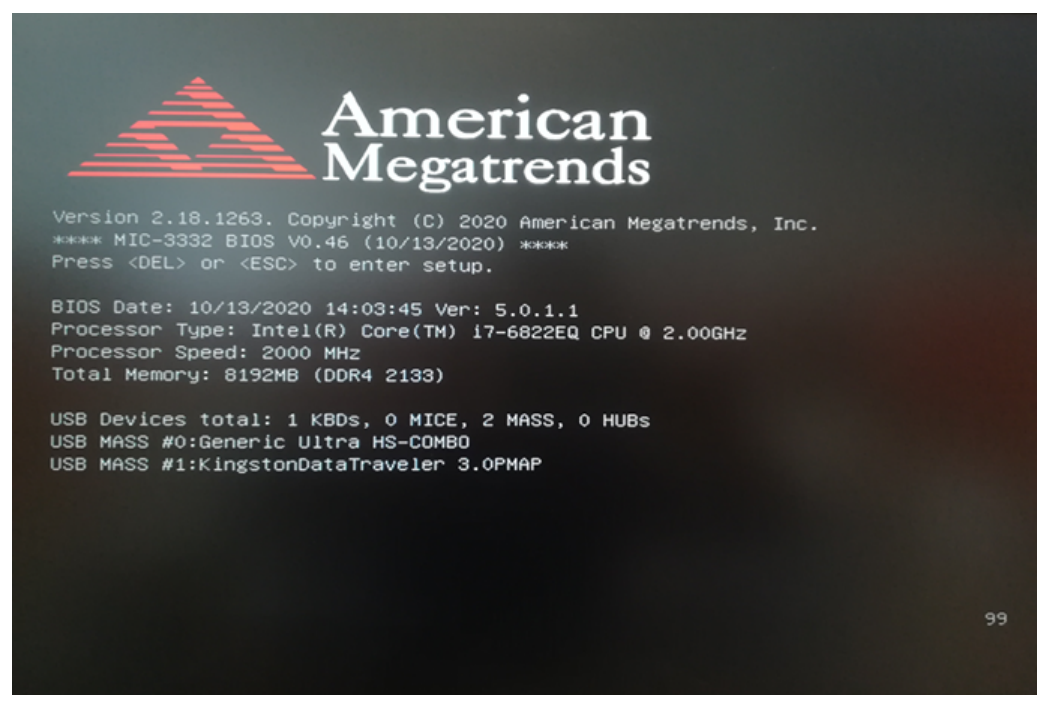

**Figure 2.2 Setup Screen** 

### <span id="page-25-0"></span>**2.3.1 Main Setup**

When you first enter the BIOS Setup Utility, you will enter the Main setup screen. You can always return to the Main setup screen by selecting the Main tab. Two main setup options are described in this section. The main BIOS setup screen is shown below.

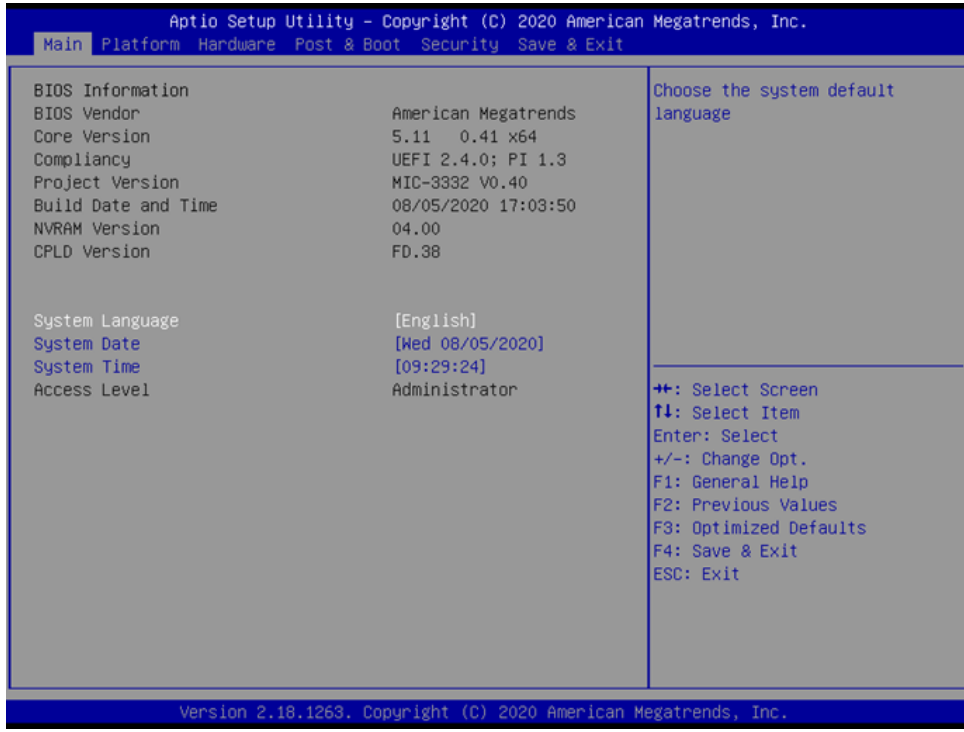

**Figure 2.3 Main setup screen**

<span id="page-25-1"></span>The main BIOS setup menu screen has two main frames. The left frame displays all the options that can be configured. The right frame displays the keyboard shortcuts. Above the keyboard shortcuts, there is an area reserved for a text message. When one option in the left frame is selected, it is highlighted in white. At the same time, the text message in the right frame always shows the further annotation.

#### ■ System Time/System Date

Use this option to change the system time and date. Highlight System Time or System Date using the <↑><↓> keys. Input new values through the keyboard. Press the <↑><↓> keys to move between fields. The date must be entered in MM/DD/YY format. The time is entered in HH:MM:SS format.

### <span id="page-26-0"></span>**2.3.2 Platform BIOS Features Setup**

Select the Advanced tab from the MIC-3332 setup screen to enter the Advanced BIOS Setup screen. You can click one of the items in the left frame of the screen, such as serial console, to go to the sub menu of the selected item. You can display an platform option by highlighting it using the <↑><↓> keys. All the platform BIOS Setup options are described in this section. The platform BIOS Setup screen is shown below. The sub menus are described on the following pages.

| Aptio Setup Utility - Copyright (C) 2020 American Megatrends, Inc.<br>Main Platform Hardware Post & Boot Security Save & Exit |                                                                                                    |
|----------------------------------------------------------------------------------------------------|----------------------------------------------------------------------------------------------------|
| Serial Console<br>$\blacktriangleright$ USB Configuration<br>▶ Virtualization<br>▶ Platform Management                        | Serial Console<br><b>++:</b> Select Screen<br>14: Select Item<br>Enter: Select<br>$+\angle -$ : Change Opt.<br>F1: General Help<br>F2: Previous Values<br>F3: Optimized Defaults<br>F4: Save & Exit<br>ESC: Exit |
| Version 2.18.1263. Copyright (C) 2020 American Megatrends, Inc.                                                               |                                                                                                    |

**Figure 2.4 Platform BIOS features setup screen**

#### <span id="page-26-1"></span>**2.3.2.1 Serial Console Setting**

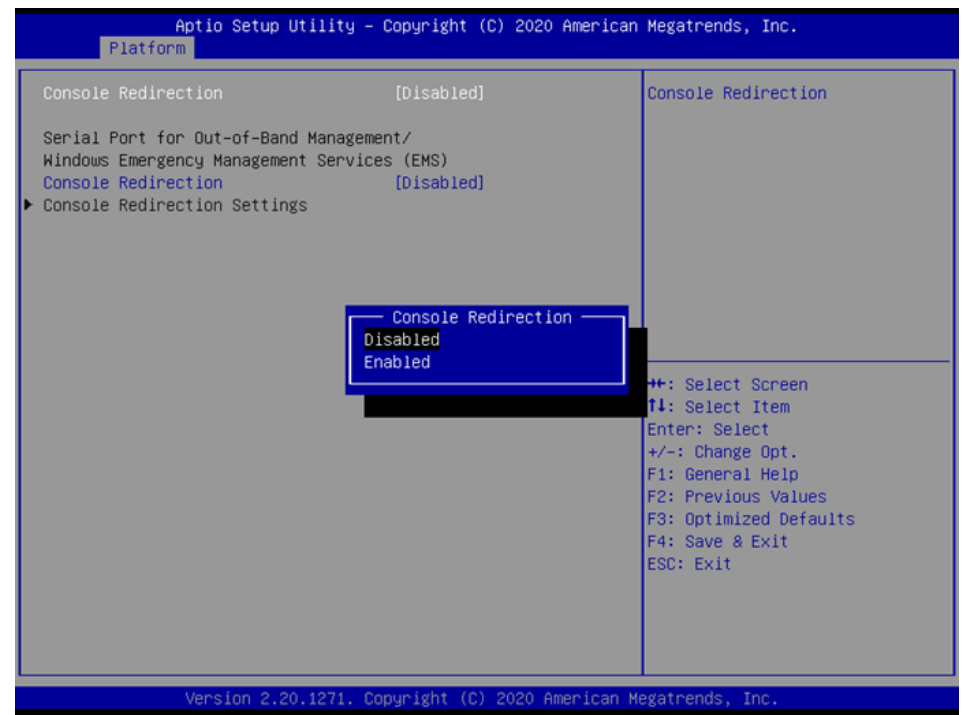

<span id="page-26-2"></span>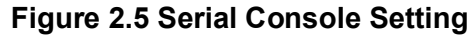

#### **Serial console setting**

#### **Console Redirection**

This item allows users to enable or disable console redirection or Microsoft Windows Emergency Management Services (EMS).

#### **2.3.2.2 USB Configuration**

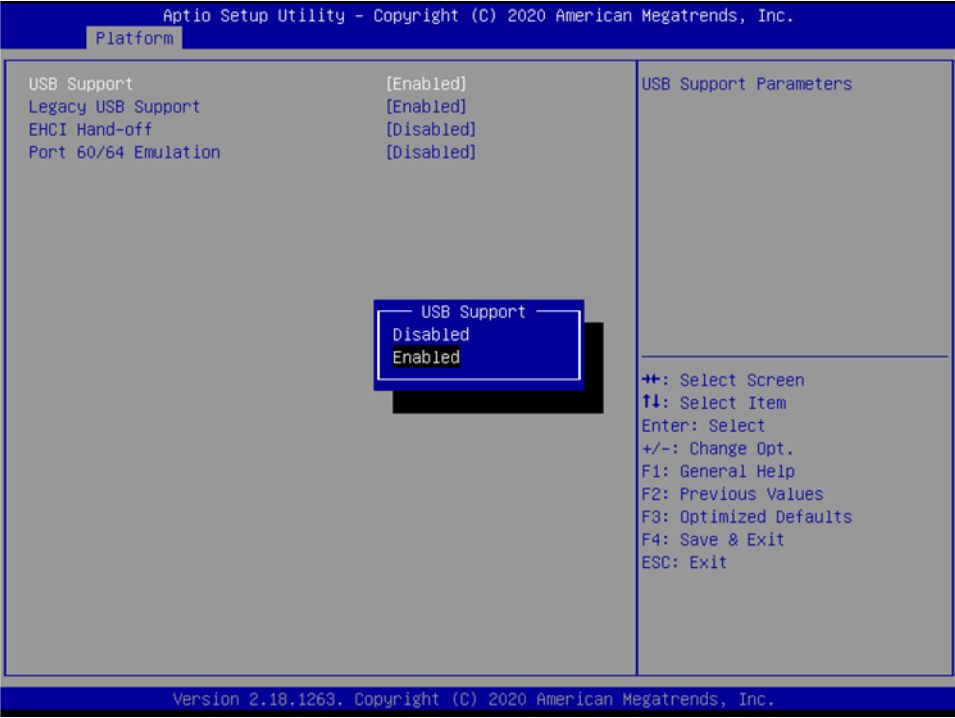

**Figure 2.6 USB configuration**

#### <span id="page-27-0"></span>**USB configuration setting**

**USB Support**

USB support Parameters

■ Legacy USB support

Enables Legacy USB Support, AUTO option disables legacy support if no USB devices are connected. DISABLE option will keep USB devices available only for EFI applications.

#### **EHCI Hand-off**

This is a workaround for OS without EHCI hand-off support. The EHCI ownership change should be claimed by EHCI driver

#### **Port 60/64 Emulation**

Enables I/O port 60h/64h emulation support. This should be enabled for the complete USB keyboard legacy support for non-USB aware OS.

#### **2.3.2.3 Virtualization**

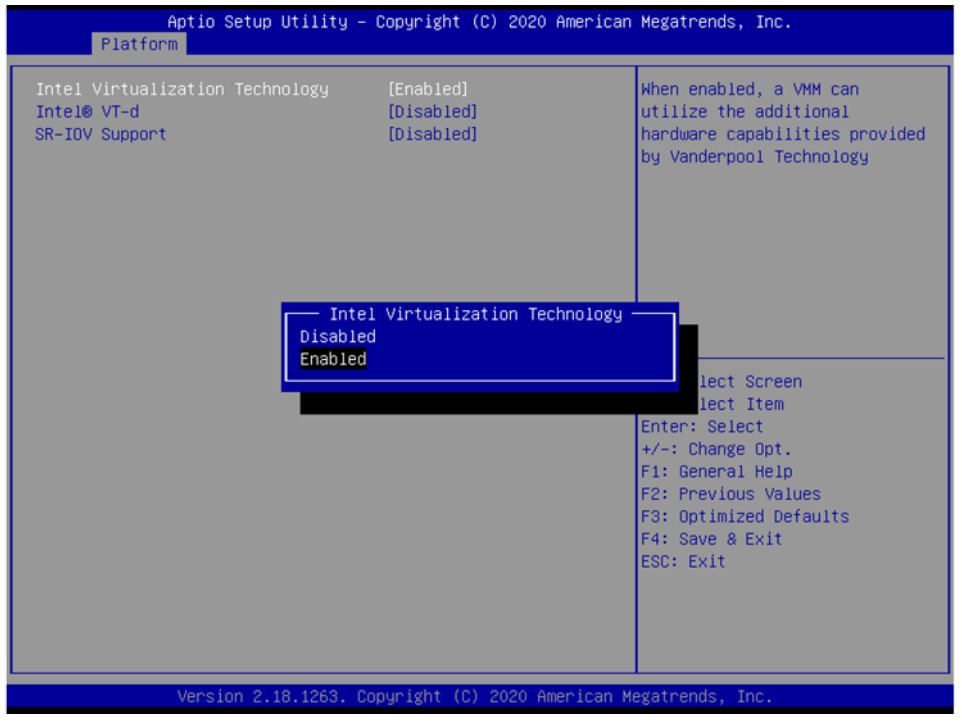

**Figure 2.7 Virtualization**

#### <span id="page-28-0"></span>**Virtualization Settings**

- **Intel (VMX) Virtualization Technology** When enabled, a VMM can utilize the additional hardware capabilities provided by Vanderpool Technology
- **Intel®VT-d** VT-d capability
- **SR-IOV Support** If system has SR-IOV capable PCIe Devices, this option Enables or Disables Single Root IO Virtualization Support.

 $\bigcirc$ 

#### **2.3.2.4 Platform Management**

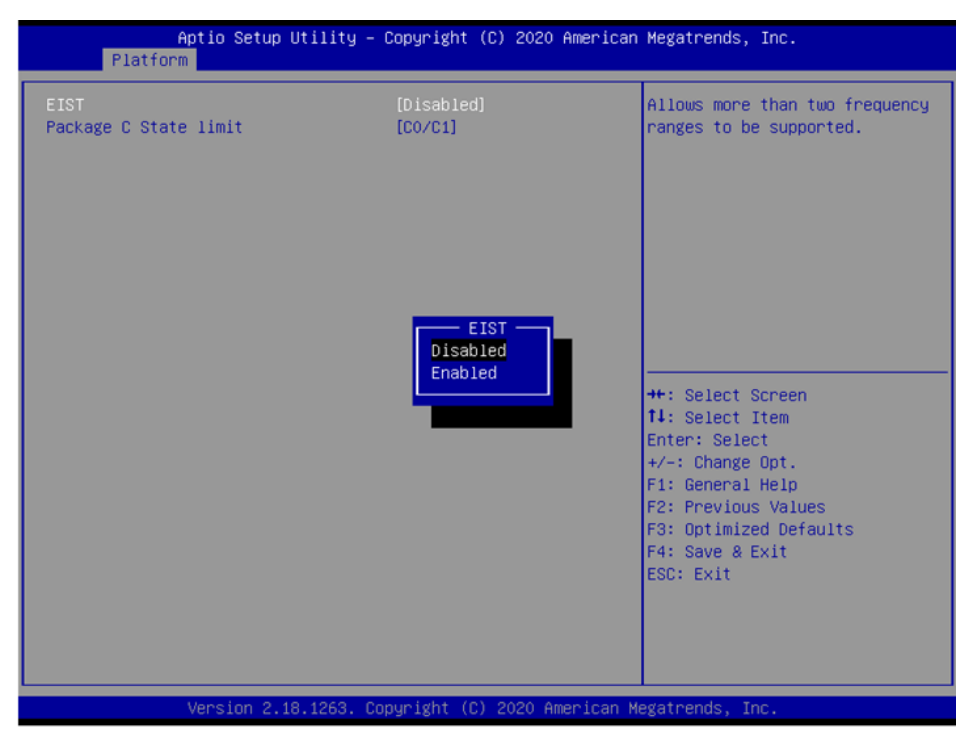

**Figure 2.8 Platform Management**

#### <span id="page-29-0"></span>**Platform management settings**

**EIST**

Allows more than two frequency ranges to be supported.

**Package C State Limit** Maximum Package C State Limit Setting. CPU Default: Leaves to Factory default value. Auto: Initializes to deepest available package C state Limit.

### <span id="page-30-0"></span>**2.3.3 Hardware settings**

Select the hardware tab from the BIOS setup screen to enter the Hardware Setup screen. Users can select any item in the left frame of the screen to go to the sub menu for that item. Users can display a Chipset Setup option by highlighting it using the <Arrow> keys. All hardware Setup options are described in this section. The hardware Setup screens are shown below. The sub menus are described on the following pages.

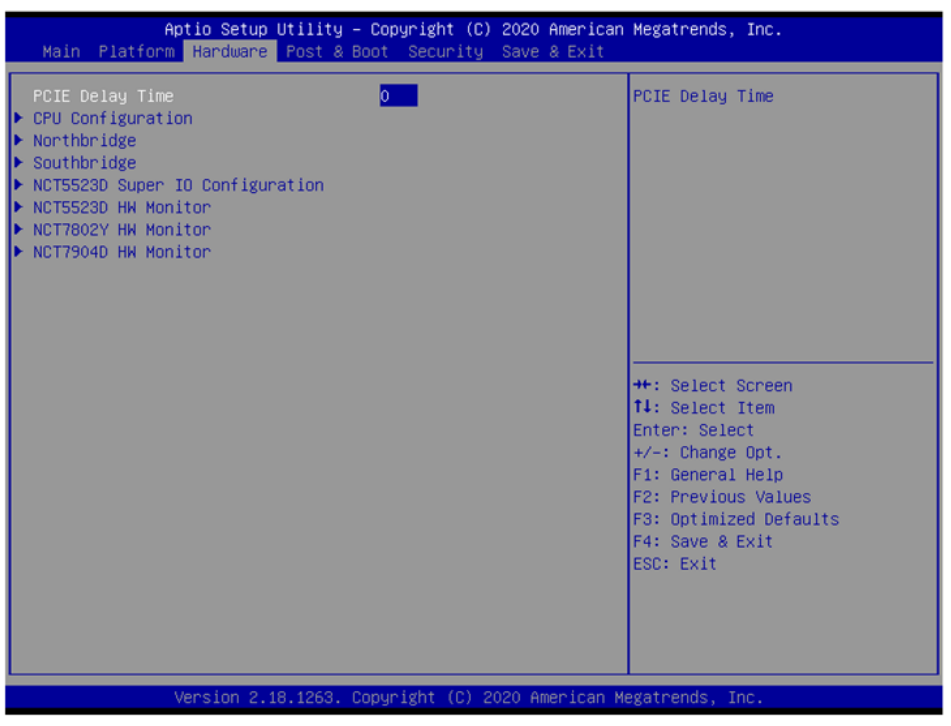

**Figure 2.9 Hardware BIOS Setup Screen**

#### **2.3.3.1 CPU Configuration**

<span id="page-30-2"></span><span id="page-30-1"></span>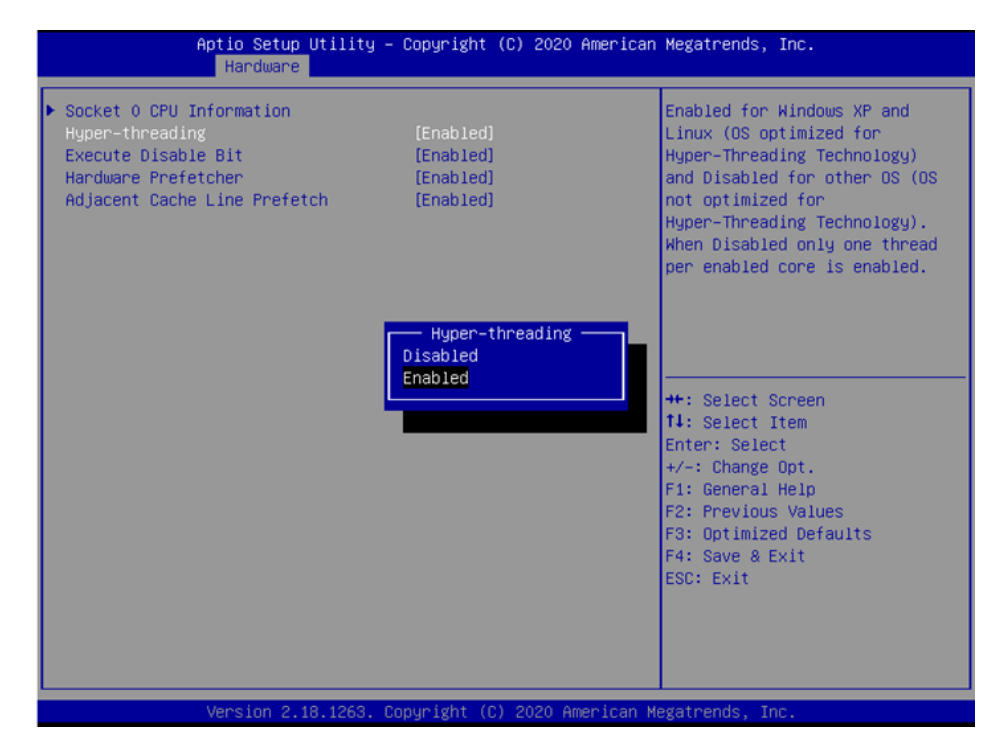

**Figure 2.10 CPU Configuration**

#### **CPU configuration Settings**

#### **Hyper-Threading**

Enabled for Windows XP and Linux (OS optimized for Hyper-Threading Technology) and Disabled for other OS (OS not optimized for Hyper-Threading Technology)

**Execute Disable Bit**

XD can prevent certain classes of malicious buffer overflow attacks when combined with a supporting OS (Windows Server 2003 SP1, windows XP SP2, SuSE Linux 9.2, RedHat Enterprise 3 Update 3.)

#### **Hardware Prefetcher**

To turn on/off the MLC streamer prefetcher

#### ■ **Adjacent Cache Line Prefetch** To turn on/off prefetching of adjacent cache lines

#### **2.3.3.2 Northbridge**

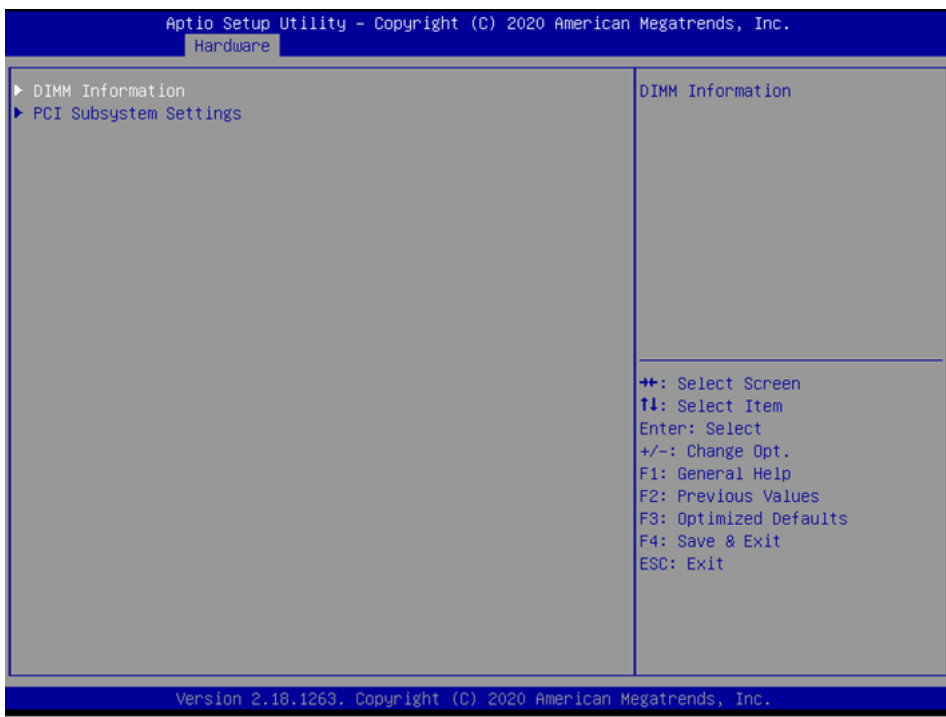

<span id="page-31-0"></span>**Figure 2.11 Northbridge** 

#### **DIMM Information**

| Hardware                                                                                                    | Aptio Setup Utility – Copyright (C) 2020 American Megatrends, Inc.                                                      |                                                                                                    |
|----------------------------------------------------------------------------------------------------|----------------------------------------------------------------------------------------------------|----------------------------------------------------------------------------------------------------|
| Memory Configuration<br>Memory RC Version<br>Memory Frequency<br>Total Memory<br><b>VDD</b><br>DIMM#0<br>DIMM#1<br>DIMM#2<br>DIMM#3<br>Memory Timings (tCL-tRCD-tRP-tRAS) | 2, 1, 0, 0<br>2133 MHZ<br>16384 MB (DDR4)<br>1200<br>16384 MB<br>Not Present<br>Not Present<br>Not Present<br>$15 - 35$ | Maximum Memory Frequency<br>Selections in Mhz.                                                                                                    |
| Maximum Memory Frequency                                                                                                    | [2133]                                                                                                    | <b>++:</b> Select Screen<br><b>14:</b> Select Item<br>Enter: Select<br>$+/-:$ Change Opt.<br>F1: General Help<br>F2: Previous Values<br>F3: Optimized Defaults<br>F4: Save & Exit<br>ESC: Exit |
|                                                                                                    | Version 2.18.1263. Copyright (C) 2020 American Megatrends, Inc.                                                         |                                                                                                    |

**Figure 2.12 Memory Configuration**

<span id="page-32-0"></span>The option shows the memory information.

Aptio Setup Utility - Copyright (C) 2020 American Megatrends, Inc. Hardware Globally Enables or Disables 64bit capable Devices to be<br>Decoded in Above 4G Address Space (Only if System Supports<br>Space (Only if System Supports<br>64 bit PCI Decoding). Above 4G Decoding Disabled Enabled **++:** Select Screen<br>**14:** Select Item **14:** Select Item<br>Enter: Select<br>+/-: Change Opt.<br>F1: General Help<br>F2: Previous Values<br>F3: Optimized Defaults<br>Cuite For Sprimized BC<br>F4: Save & Exit<br>ESC: Exit sion 2.18.1263. Copyright (C) 2020 American Megatrends  $\overline{\text{Im}}$ 

### **PCI Subsystem Settings**

<span id="page-32-1"></span>**Figure 2.13 PCI Subsystem**

#### – **Above 4G Decoding**

Enables or Disables 64-bit capable devices to be decoded in above 4G address space (only if system supports 64 bit PCI decoding).

#### **2.3.3.3 Southbridge**

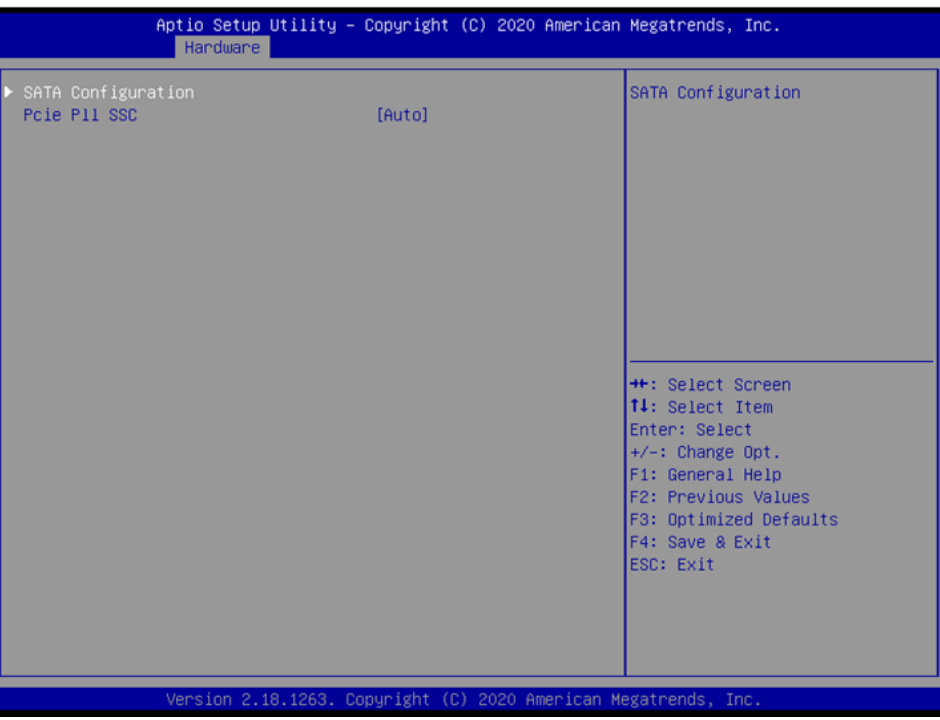

**Figure 2.14 Southbridge**

#### <span id="page-33-0"></span>**SATA Configuration**

| Hardware              | Aptio Setup Utility – Copyright (C) 2020 American Megatrends, Inc. |                                |
|-----------------------|--------------------------------------------------------------------|--------------------------------|
| SATA Port 1           | [Not Installed]                                                    | Enable or disable SATA Device. |
| SATA Port 2           | [Not Installed]                                                    |                                |
| SATA Port 3           | [Not Installed]                                                    |                                |
| SATA Port 4           | [Not Installed]                                                    |                                |
| SATA Port 5           | [Not Installed]                                                    |                                |
| SATA Port 6           | [Not Installed]                                                    |                                |
| SATA Controller(s)    | [Enabled]                                                          |                                |
| SATA Controller Speed | [Default]                                                          |                                |
| Port <sub>1</sub>     | [Enabled]                                                          |                                |
| Port <sub>2</sub>     | [Enabled]                                                          |                                |
| Port <sub>3</sub>     | [Enabled]                                                          |                                |
| Port 4                | [Enabled]                                                          |                                |
| Port 5                | [Enabled]                                                          | <b>++:</b> Select Screen       |
| Port 6                | [Enabled]                                                          | <b>14:</b> Select Item         |
|                       |                                                                    | Enter: Select                  |
| SATA Mode Selection   | [AHCI]                                                             | $+/-:$ Change Opt.             |
|                       |                                                                    | F1: General Help               |
|                       |                                                                    | F2: Previous Values            |
|                       |                                                                    | F3: Optimized Defaults         |
|                       |                                                                    | F4: Save & Exit                |
|                       |                                                                    | ESC: Exit                      |
|                       |                                                                    |                                |
|                       |                                                                    |                                |
|                       |                                                                    |                                |
|                       |                                                                    |                                |
|                       | Version 2.18.1263. Copyright (C) 2020 American Megatrends, Inc.    |                                |

<span id="page-33-1"></span>**Figure 2.15 SATA Configuration**

- **SATA Controller(s)** Enable/Disable SATA device
- **SATA Controller Speed** Indicates the maximum speed the SATA controller can support. Enable or Disable SATA port1/port2/port3/port4/port5/port6
- **SATA Mode Selection** Determines how SATA controller(s) operate.

#### **2.3.3.4 NCT5523D Super IO Configuration**

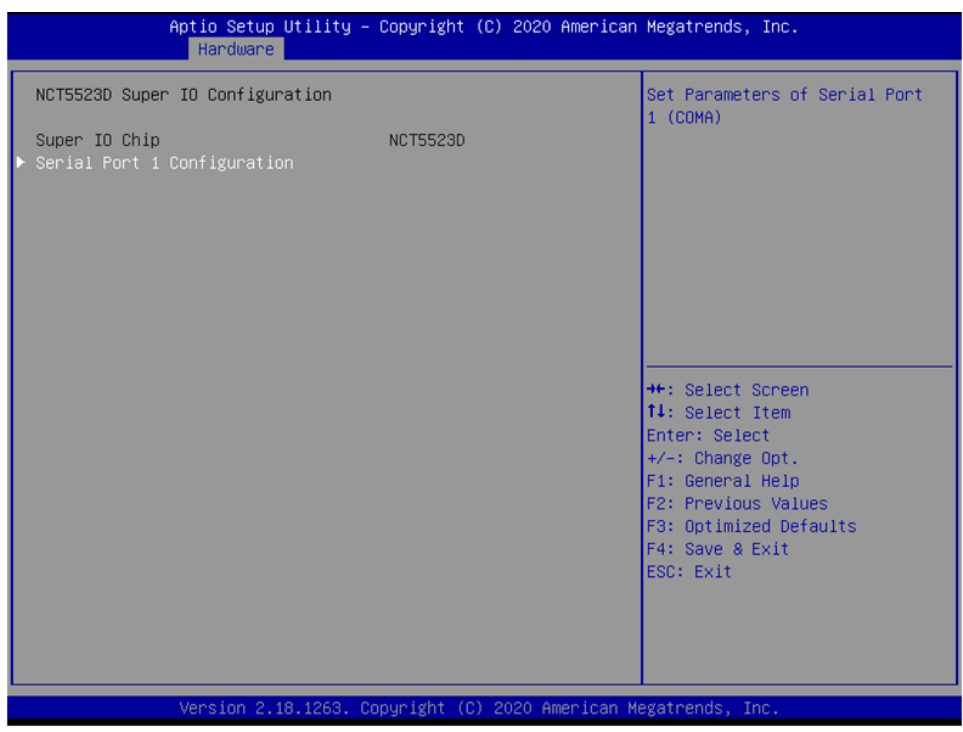

<span id="page-34-0"></span>**Figure 2.16 NCT5523D Super IO Configuration**

#### Aptio Setup Utility - Copyright (C) 2020 American Megatrends, Inc. Hardware Serial Port 1 Configuration  $(COM)$ [Enabled]<br>IO=3F8h; IRQ=4; Device Settings RS485 Auto Flow [Disabled]

#### **Serial Port 1 configuration on 8HP XTM-1 board**

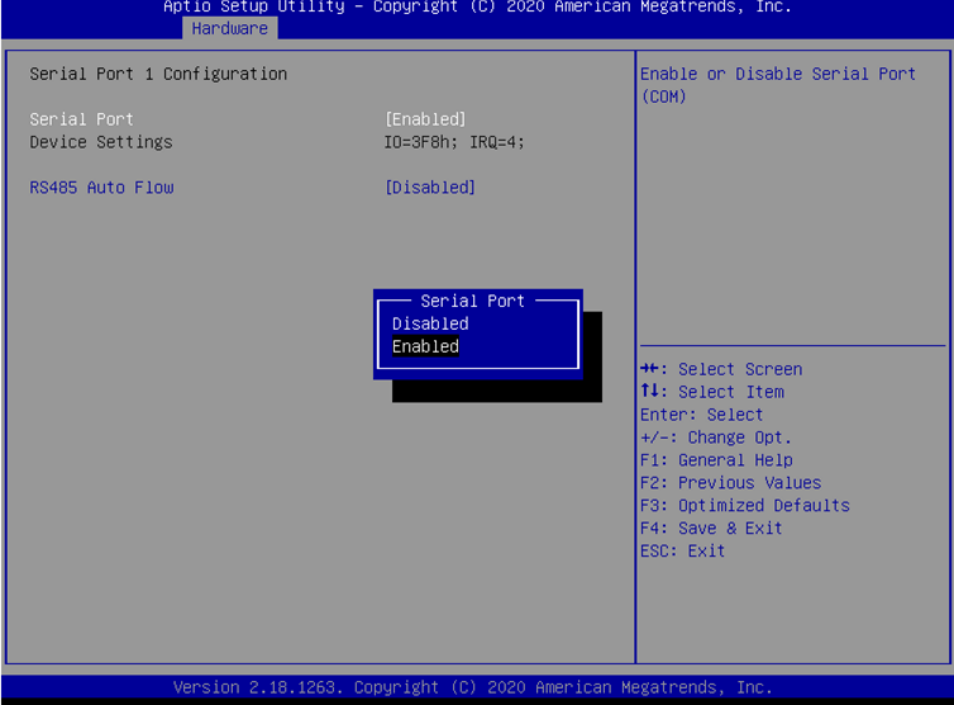

#### **Figure 2.17 Serial Port1 Configuration**

#### <span id="page-35-0"></span>**Serial Port**

- Enable or Disable Serial Port (COM);
- When serial port mode is RS485, you can Enable or Disable "RS485 Auto Flow here.

#### **2.3.3.5 NCT5523D H/W Monitor Configuration**

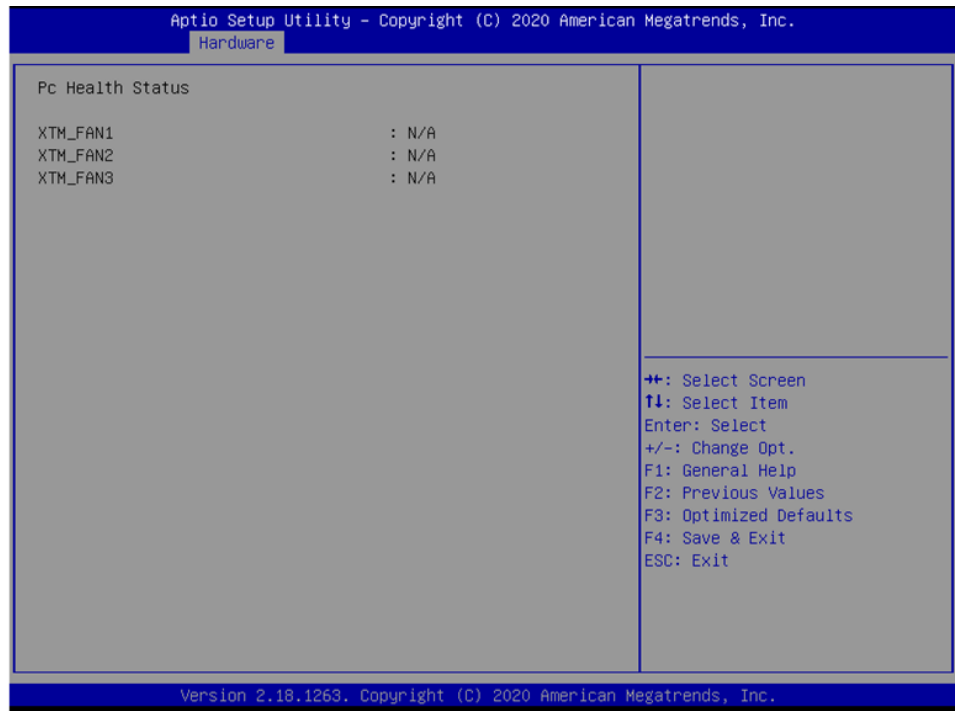

**Figure 2.18 NCT5523D H/W Monitor configuration**

<span id="page-35-1"></span>This option shows the Fan heath status.

# $\bigcirc$  $\overline{\phantom{0}}$  $\overline{\omega}$ **p**te  $\overline{\phantom{a}}$  $\overline{\mathsf{C}}$  $\blacktriangleright$  $\leq$ BIO  $\mathcal{O}$  $\mathcal{O}$ etu  $\overline{\bigcirc}$

#### **2.3.3.6 NCT7802Y H/W Monitor Configuration**

|                                                                              | Hardware |                                                                            |  | Aptio Setup Utility - Copyright (C) 2020 American Megatrends, Inc.                                                                                                    |  |
|------------------------------------------------------------------------------|----------|----------------------------------------------------------------------------|--|----------------------------------------------------------------------------------------------------|--|
| Pc Health Status                                                             |          |                                                                            |  |                                                                                                    |  |
| CPU Temperature<br>CPU_FAN<br>J2_FAN<br><b>VCORE</b><br>$+V5$<br><b>VBAT</b> |          | $: 48$ °<br>: N/A<br>: N/A<br>$: +0.892$ V<br>$: +5.040$ V<br>$: +3.084$ V |  | <b>++:</b> Select Screen<br>↑↓: Select Item<br>Enter: Select<br>$+/-:$ Change Opt.<br>F1: General Help<br>F2: Previous Values<br>F3: Optimized Defaults<br>F4: Save & Exit<br>ESC: Exit |  |
|                                                                              |          |                                                                            |  | Version 2.18.1263. Copyright (C) 2020 American Megatrends, Inc.                                                                                                    |  |

**Figure 2.19 H/W Monitor configuration**

<span id="page-36-0"></span>This option shows PC heath status.

#### **2.3.3.7 NCT7904 H/W Monitor Configuration**

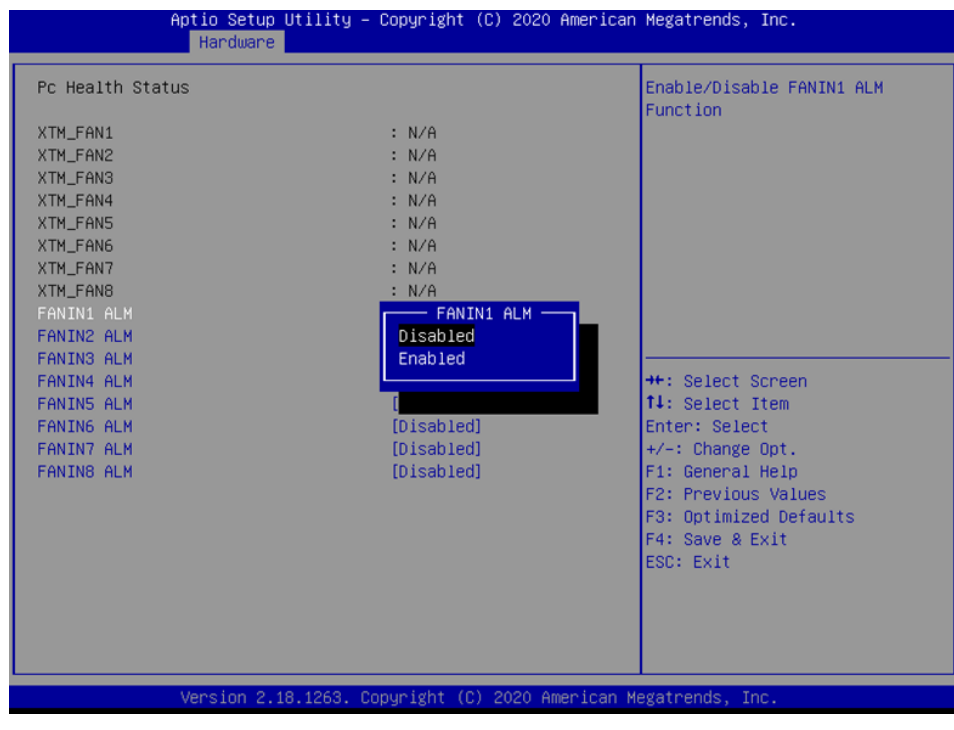

**Figure 2.20 H/W Monitor configuration**

<span id="page-36-1"></span>This option shows the Fan health status. It only appears on MIC-3332 SKUs which with an XTM-1 board.

### <span id="page-37-0"></span>**2.3.4 Post & Boot**

Select the Post & Boot tab from the BIOS setup screen to enter the Post & Boot setup screen. Users can select any item in the left frame of the screen to go to the sub menu for that item. Users can display a Post & Boot Setup option by highlighting it using the <Arrow> keys. All Post & Boot Setup options are described in this section. The Setup screens are shown below. The sub menus are described on the following pages.

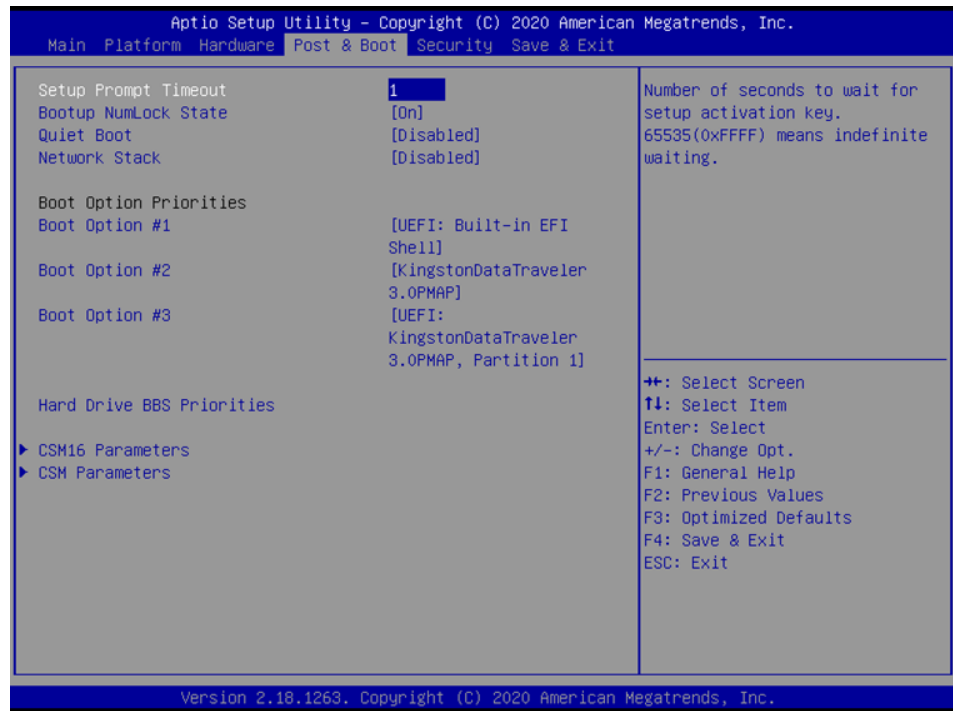

**Figure 2.21 Post & Boot Setup Screen**

#### <span id="page-37-1"></span>**Post & Boot Settings**

#### ■ Setup Prompt Timeout

Number of seconds to wait for setup activation key. 65535 (oxFFFF) means indefinite waiting.

#### ■ Boot up NumLock State

Select the keyboard NumLock state. By "ON", the keyboard NumLock state will stay "ON" after booting. By "OFF", the keyboard NumLock state will stay "OFF" after booting.

#### **Quiet Boot**

Enable or disable quiet boot option. If this option is set to Disabled, the BIOS displays normal POST messages. If enabled, an OEM Logo is shown instead of POST messages.

#### ■ Network Stack Enable/Disable UEFI Network Stack

#### **Boot Option** Boot Option #1 Boot Option #2 Boot Option #3 The option shows the boot priority of devices.

#### ■ Hard Drive BBS Priorities

Set boot device priority sequence from available hard disk drives.

#### **CSM16 Parameters**

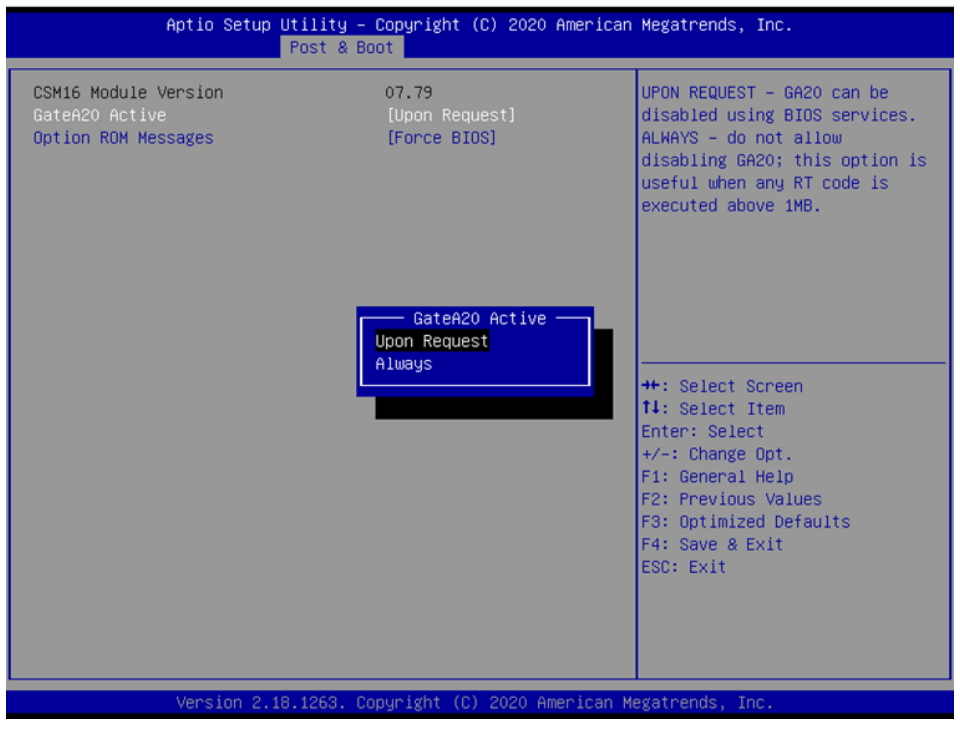

**Figure 2.22 CSM16 Parameters**

<span id="page-38-0"></span>This item allows users to set display mode for Option ROM.

GateA20 Active:

UPON REQUEST: GA20 can be disabled using BIOS services.

ALWAYS: do not allow disabling GA20; this option is useful when any RT code is executed above 1MB.

#### **CSM Parameters**

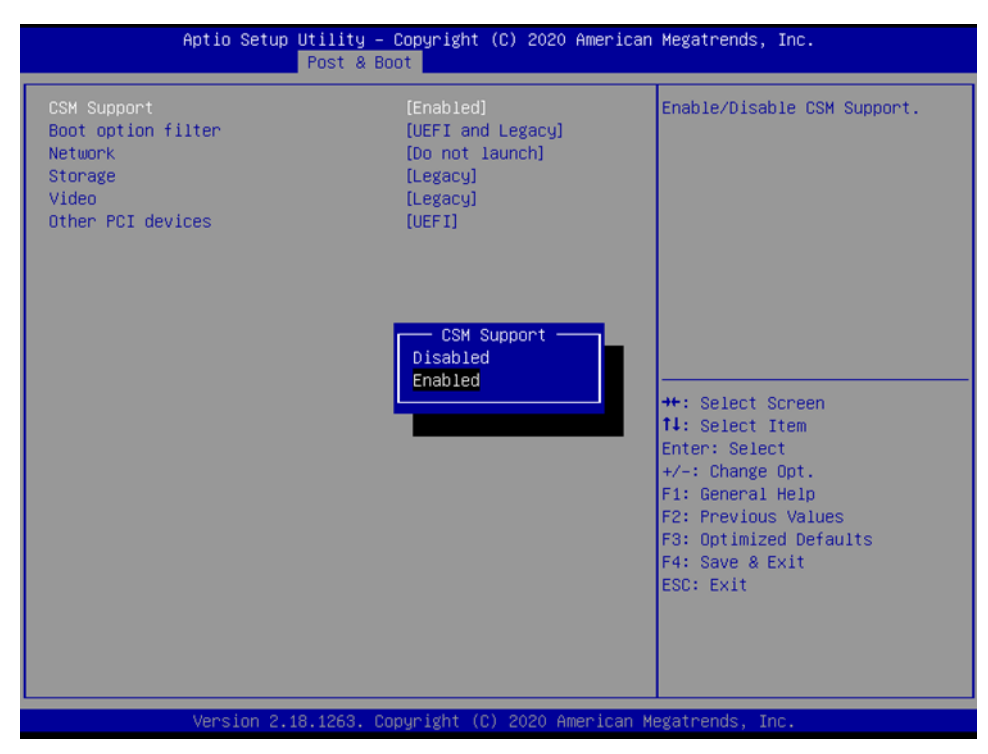

**Figure 2.23 CSM Parameters**

<span id="page-39-0"></span>This option controls if CSM will be launched.

- CSM Support: Enable/Disable CSM Support.
- Boot option filter: This option controls Legacy/UEFI ROMs priority.
- Network: Controls the execution of UEFI and Legacy PXE Option.
- Storage: Controls the execution of UEFI and Legacy Storage OpROM.
- Video: Controls the execution of UEFI and Legacy Video OpROM.
- Other PCI devices: Determines OpROM execution policy for devices other than Network,Storage,or Video.

### <span id="page-40-0"></span>**2.3.5 Security**

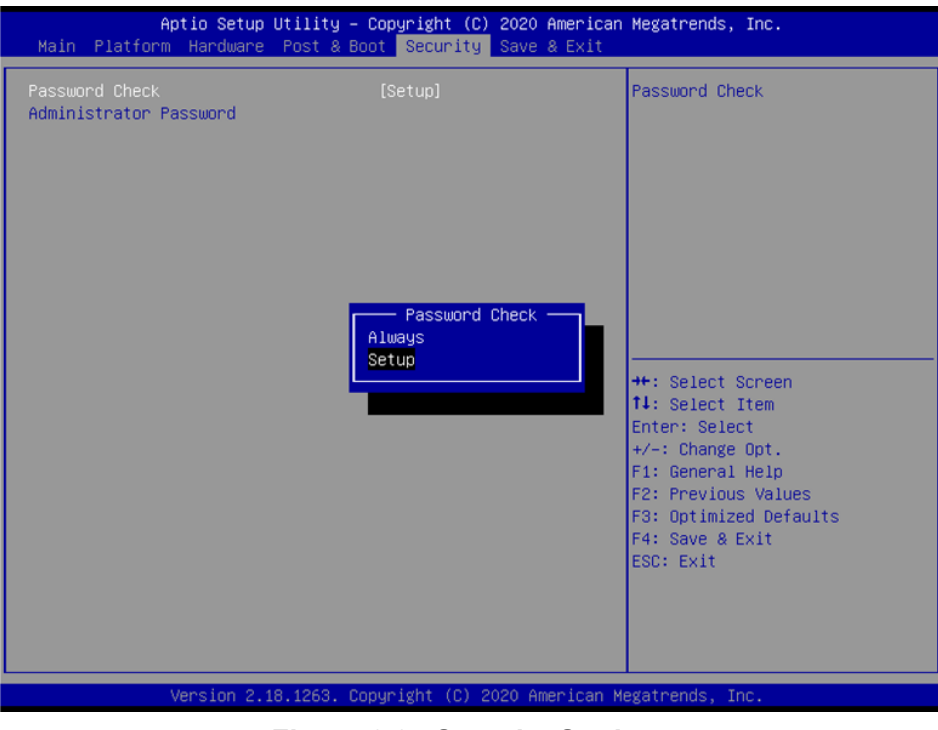

**Figure 2.24 Security Settings**

#### <span id="page-40-1"></span>**Password Check**

- Password Check: Set Password check mode.
- Administrator Password: Set Administrator Password

 $\bigcirc$ 

### <span id="page-41-0"></span>**2.3.6 Save & Exit**

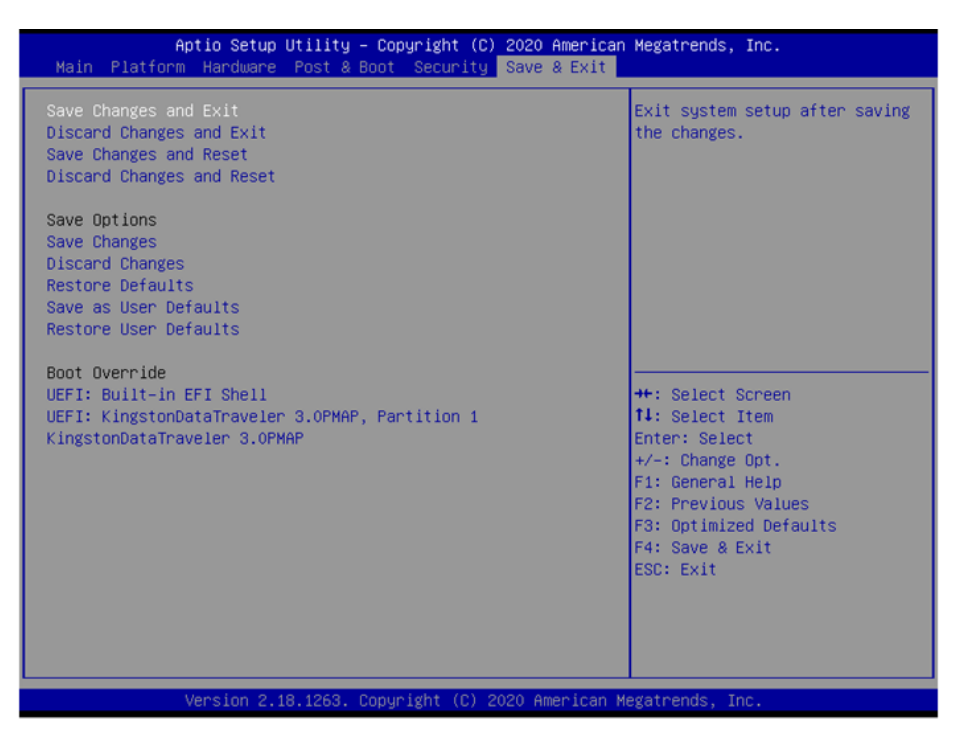

**Figure 2.25 Save & Exit**

#### <span id="page-41-1"></span>**Save Changes and Exit**

When users have completed system configuration, select this option to save changes, exit BIOS setup menu and reboot the computer to take effect all system configuration parameters.

- 1.Select Exit Saving Changes from the Exit menu and press <Enter>. The following message appears: Save Configuration Changes and Exit Now? [OK] [Cancel]
- 2.Select OK or cancel.

#### **Discard Changes and Exit**

Select this option to quit Setup without making any permanent changes to the system configuration.

- 1.Select Exit Discarding Changes from the Exit menu and press <Enter>. The following message appears: Discard Changes and Exit Setup Now? [OK] [Cancel]
- 2.Select OK to discard changes and exit. Discard Changes: Select Discard Changes from the Exit menu and press <Enter>.
- Save Changes and Reset

Reset the system after saving the changes.

**Discard Changes and Reset**

Reset system setup without saving any changes.

■ Save changes

Save changes done so far to any of the setup options.

#### **Discard Changes**

Discard Changes done so far to any of the setup options.

#### **Restore Default**

The BIOS automatically configures all setup items to optimal settings when users select this option. Defaults are designed for maximum system performance, but may not work best for all computer applications. In particular, do not

 $\bigcirc$  $\overline{\phantom{0}}$  $\overline{\omega}$ **p**te  $\overline{\phantom{a}}$  $\overline{\mathsf{C}}$  $\blacktriangleright$  $\leq$ BIO  $\mathcal{O}$  $\mathcal{O}$ etu  $\overline{\bigcirc}$ 

use the Defaults if the user's computer is experiencing system configuration problems. Select Restore Defaults from the Exit menu and press <Enter>.

- Save as User Default Save the all current settings as a user default.
- **Restore User Default** Restore all settings to user default values.

#### **Boot Override**

This option shows the boot device for you to choose.

MIC-3332 User Manual 34

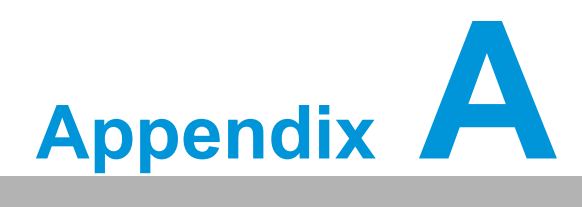

# <span id="page-44-0"></span>**<sup>A</sup> Pin Assignments**

**This appendix describes pin assignments.**

# <span id="page-45-0"></span>**A.1 J1 Connector**

<span id="page-45-1"></span>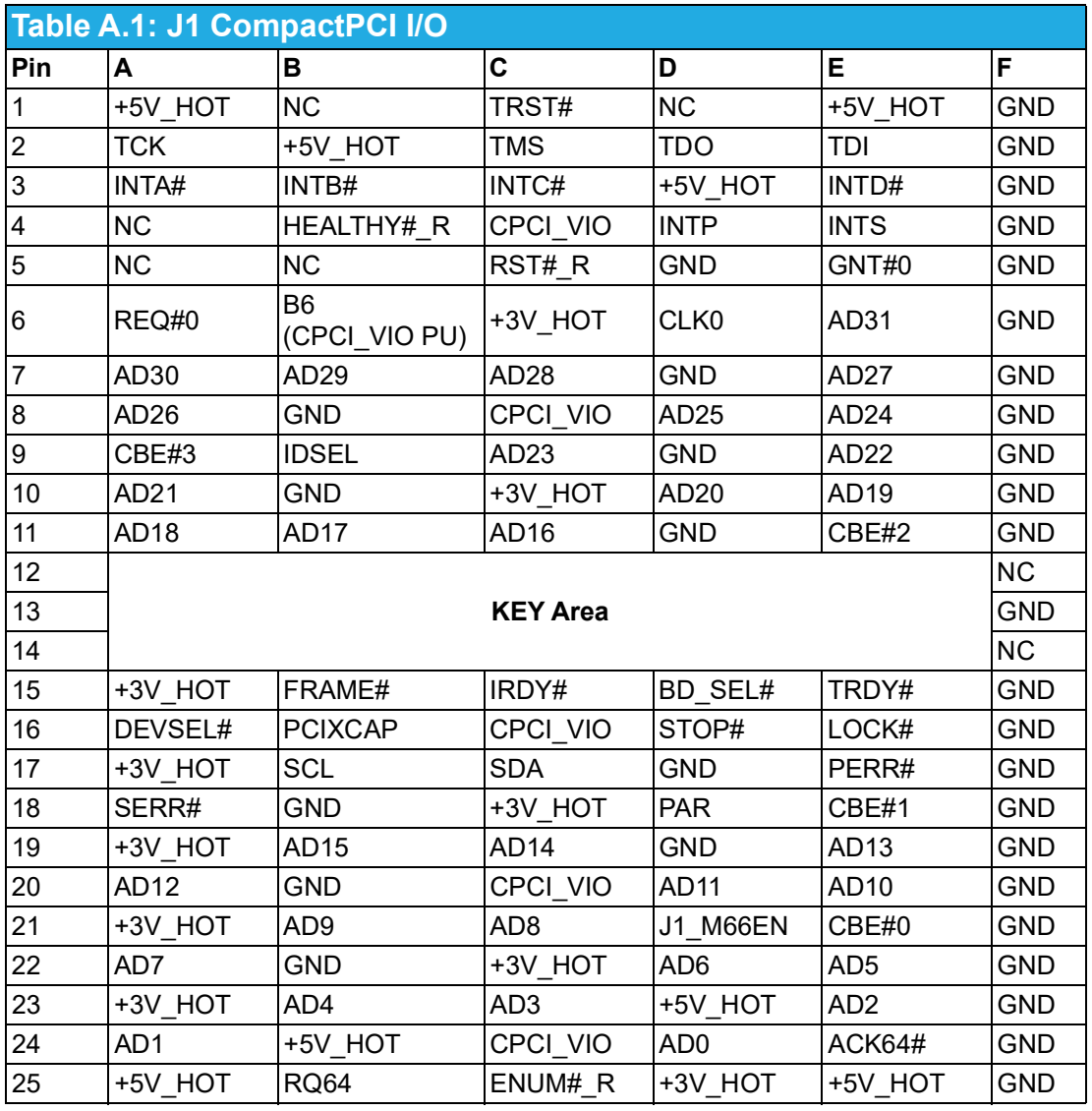

*Note! NC: No Connection*

E

*#: Active Low*

# <span id="page-46-0"></span>**A.2 J2 Connector**

<span id="page-46-1"></span>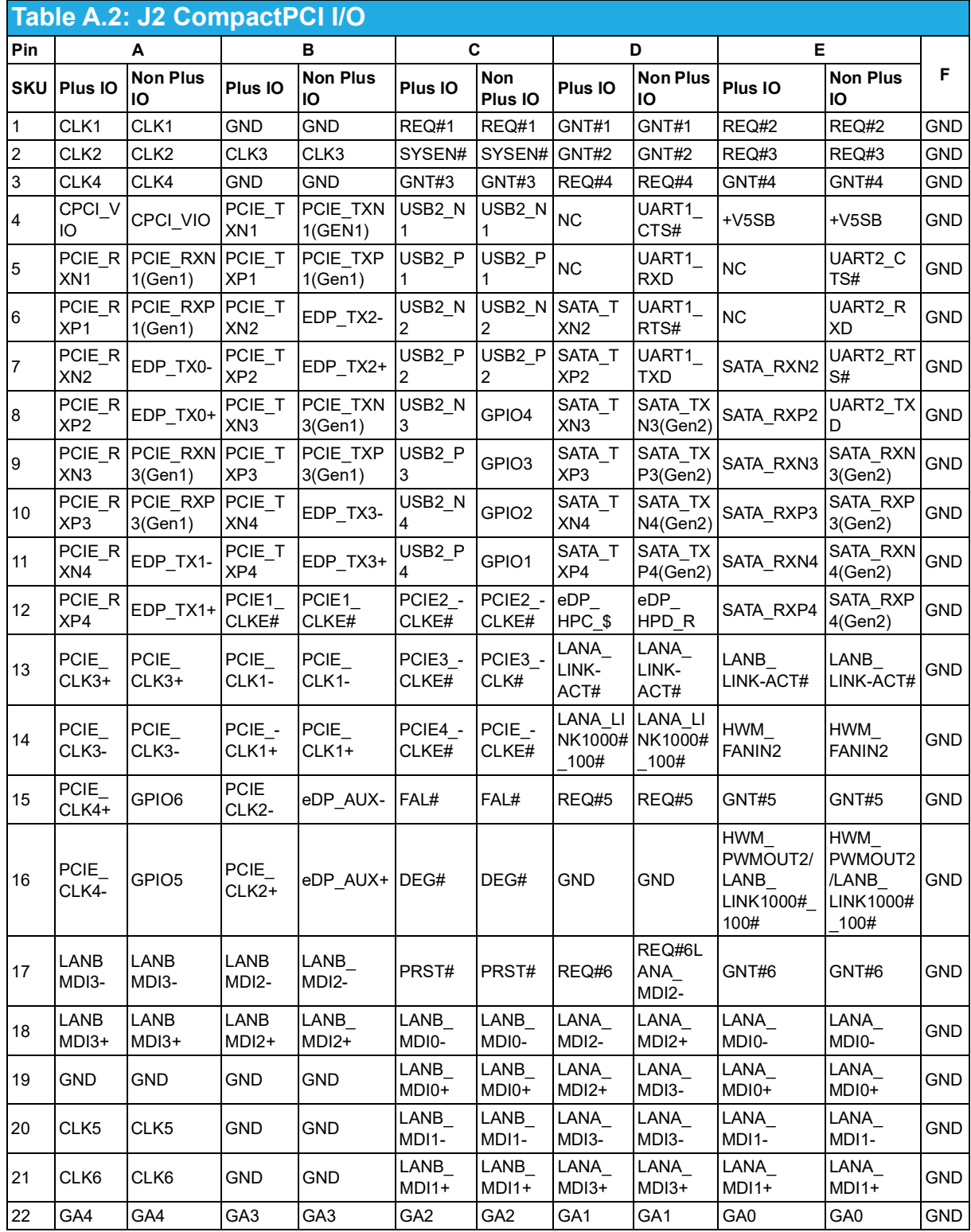

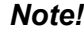

*Note! NC: No Connection*

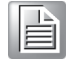

*#: Active Lo* 

<span id="page-47-0"></span>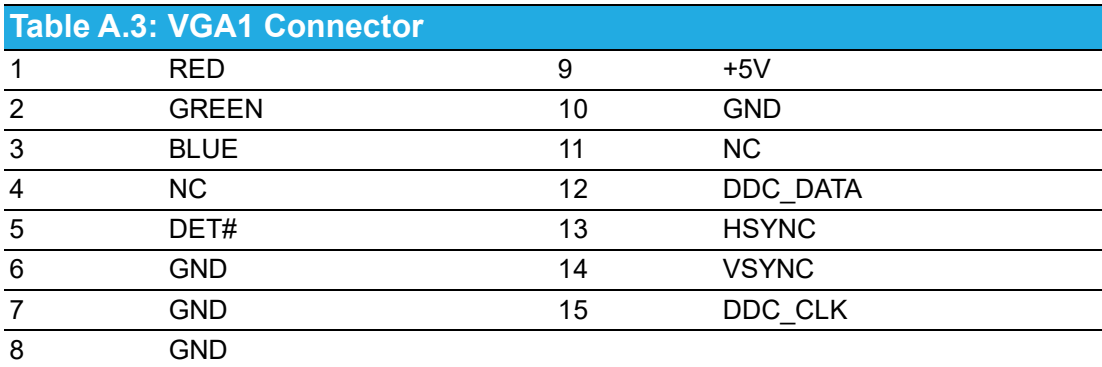

<span id="page-47-1"></span>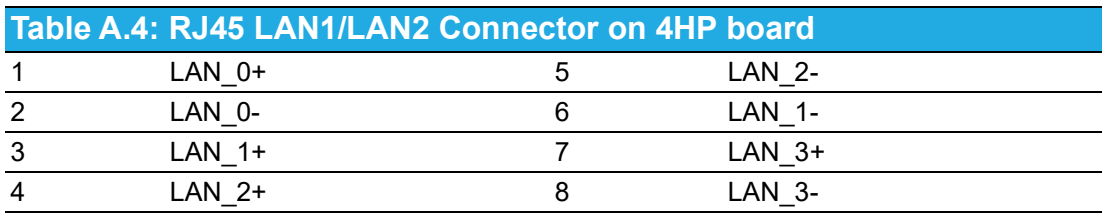

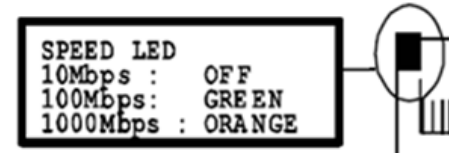

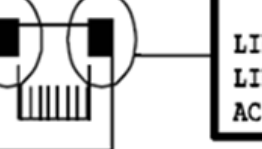

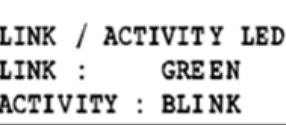

<span id="page-47-2"></span>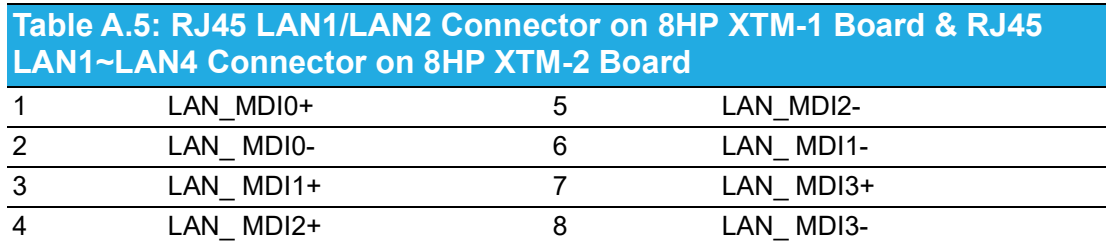

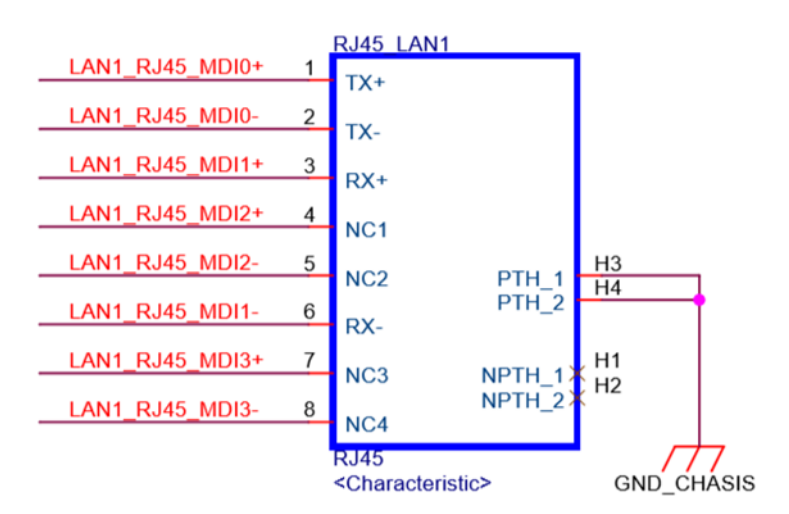

<span id="page-48-0"></span>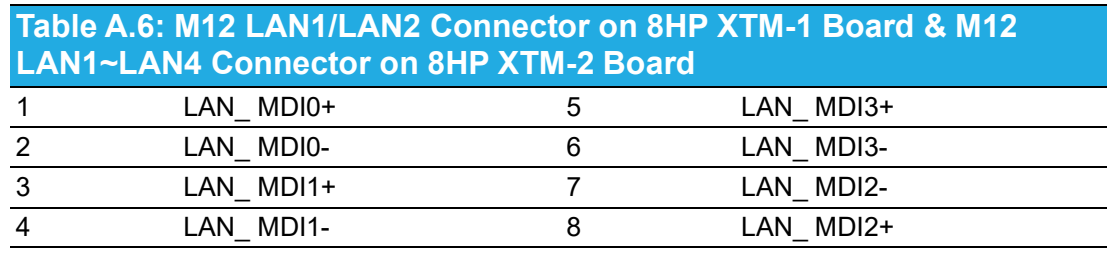

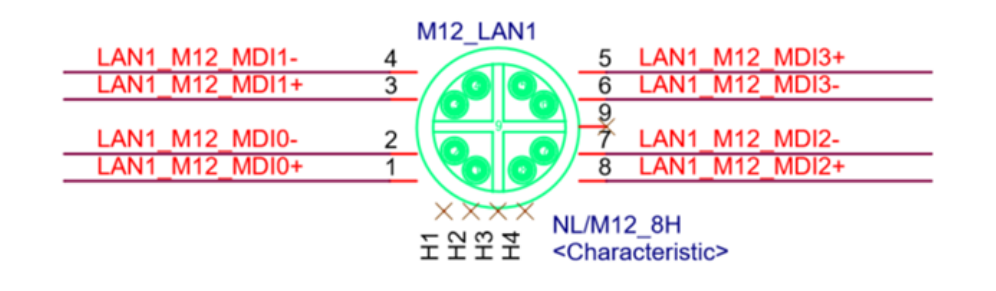

### <span id="page-48-1"></span>**Table A.7: USB3CN1(4HP), USB3CN2(4HP), USB3\_CN1(8HP XTM-1 Board)**

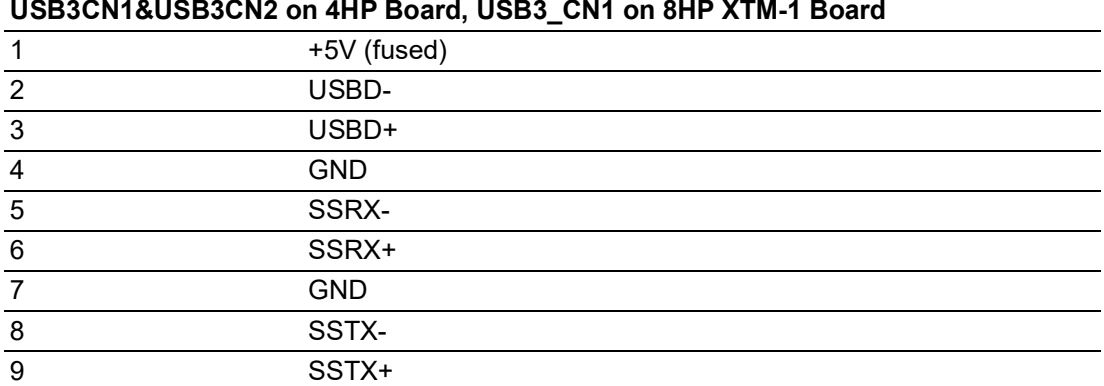

<span id="page-48-2"></span>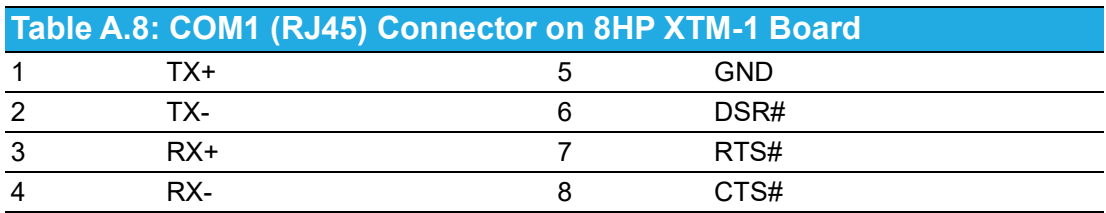

<span id="page-48-3"></span>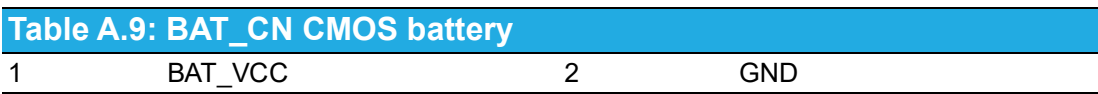

# <span id="page-49-0"></span>**A.3 M/D, PWR, HDD, Hot-swap & LAN LEDs**

Twelve LEDs are provided on the front panel as follows:

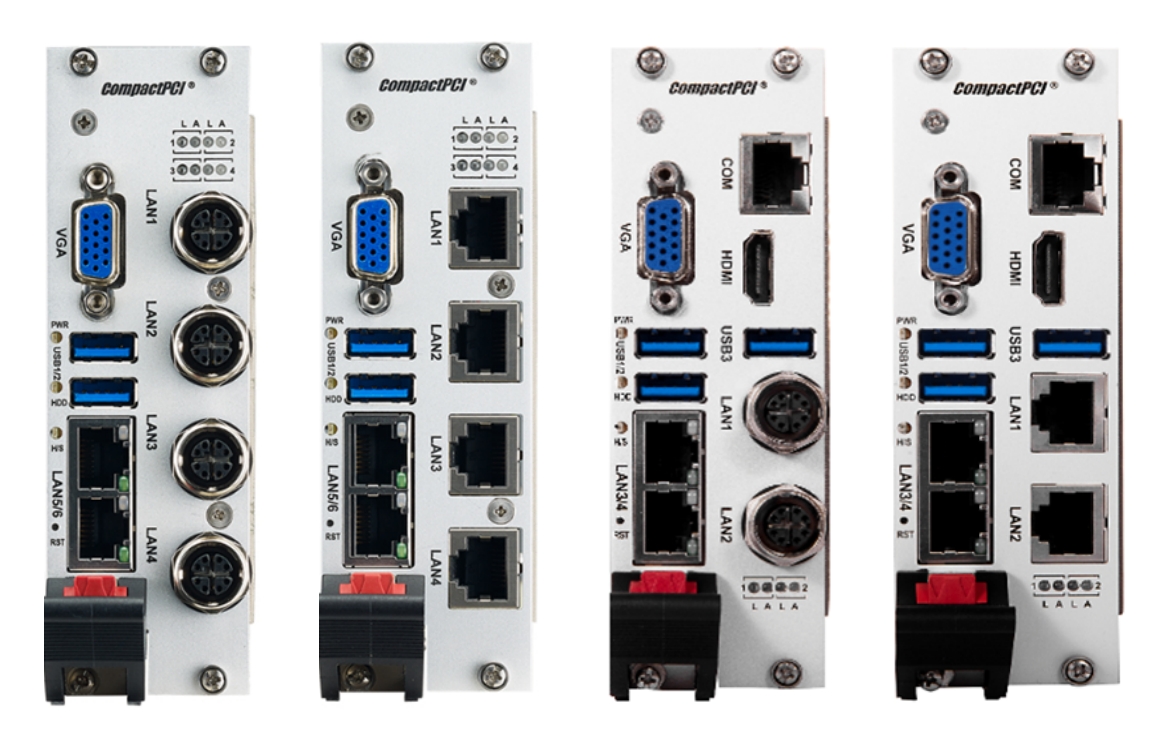

<span id="page-49-1"></span>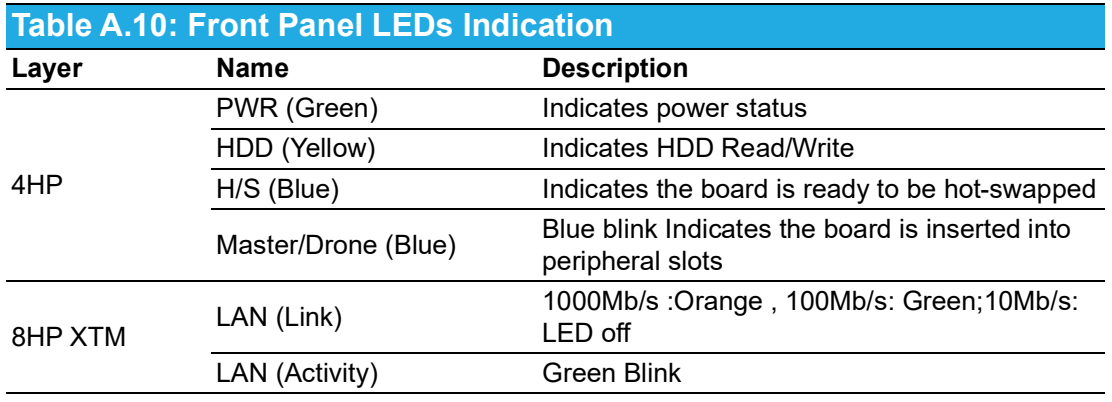

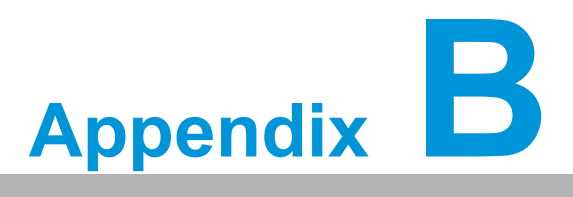

<span id="page-50-0"></span>**<sup>B</sup> Programming the Watchdog Timer**

**This appendix describes how to program the watchdog timer.**

Watchdog function can be used by customer through IO access changing registers of 0x443h and 0x444h.

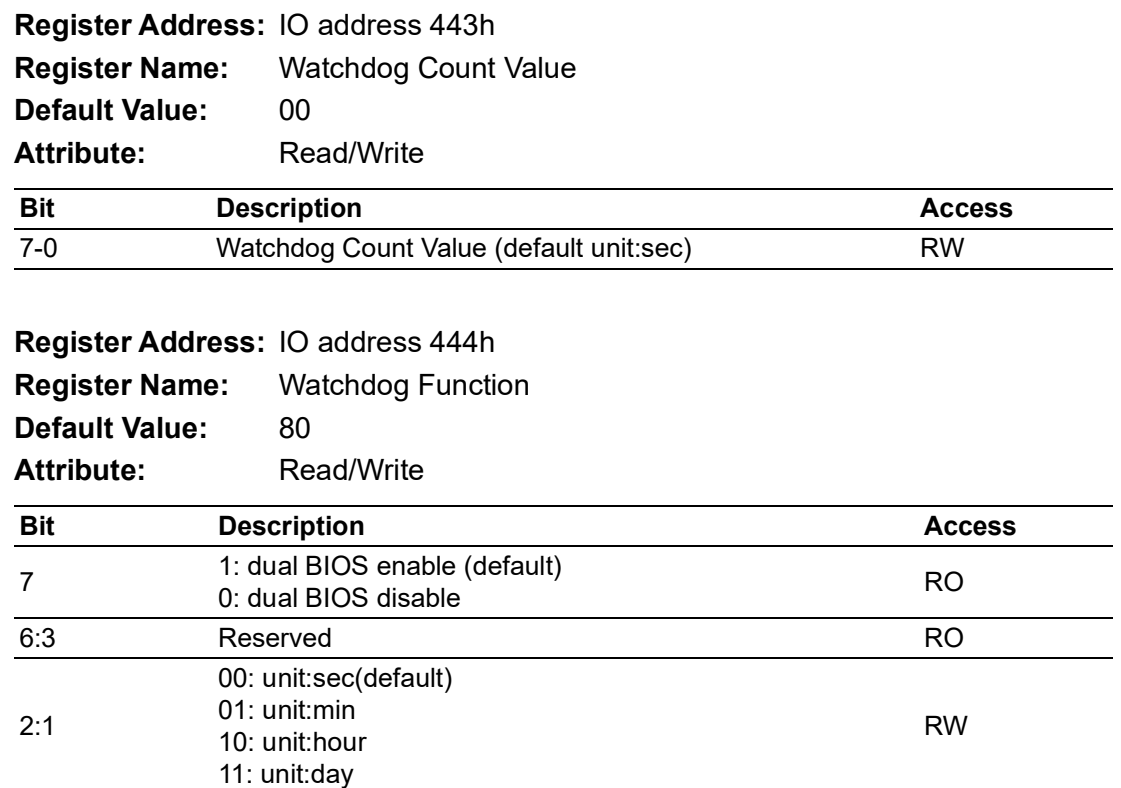

#### **Note:**

■ Watchdog don't work, until bit 0 of 0x444h is set to 1.

0 1: Watchdog Enable

■ Customer can set Watchdog Count Value register firstly, then enable Watchdog and set Watchdog value counter unit.

0: Watchdog Disable (default) RW

■ If Watchdog counter timing out, it will cause system reset by pull low system\_reset pin of PCH for 20ms.

#### For example:

Filling 0x20(0010 0000) in 0x443h through IO access, then filling 0x03(0000 0011) in 0x444h through IO access.System will reboot after 32 minute.

 $\blacksquare$  Bit 7 is default high: it will call watchdog function to ensure system can power on successfully.

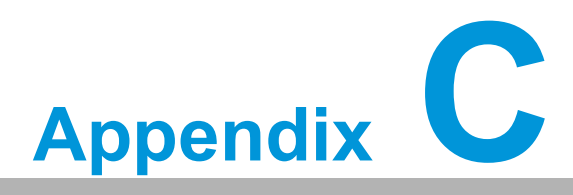

# <span id="page-52-0"></span>**<sup>C</sup> FPGA Specification**

**This appendix describes FPGA configuration.**

### <span id="page-53-0"></span>**C.1 Overview**

For the MIC-3332 project, a CPLD (10M02SCU169I7G) from the Altera Max 10 family is used.

### <span id="page-53-1"></span>**C.1.1 CPLD Functional Blocks**

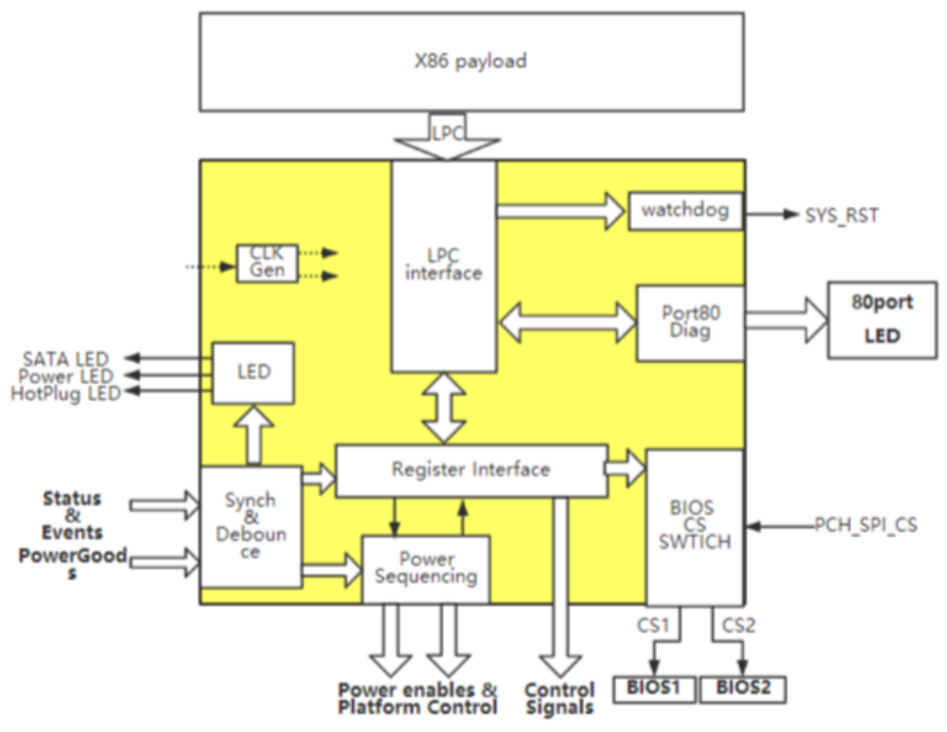

**Figure C.1 CPLD Block Diagram**

### <span id="page-53-3"></span><span id="page-53-2"></span>**C.2 Features**

The following functional blocks are realized inside the CPLD:

- **LPC** interface
	- Connects the LPC bus to the CPLD internal logic, Port80 diagnostic interface
	- realized as an LPC target
		- supports IO access
- **Clock Generator** 
	- Derivate internal needed clocks and timing pulses from 50MHz CPLD base clock
- Watchdog
	- Watchdog function can cause system reset
	- It can be called by writing value to registers from the LPC interface
- **Port 80 Diag** 
	- POST LED control
- **LED** 
	- Indicates the current state of the system
- Register interface
	- contains all control and state signals
- Synchronizer and Debouncer
	- Synchronizes all external signals into CPLD clock domain
	- Debounces all input from switches and jumpers with mechanical contacts
- **Power Sequencing and Platform Control** 
	- generates the right power up and down sequencing
	- monitors power supplies and disable power supplies if needed
	- generate reset signals
- **BIOS CS SWTICH** 
	- Switch to backup BIOS when major BIOS crash

# <span id="page-54-0"></span>**C.3 FPGA I/O Registers**

The Advantech MIC-3332 FPGA communicates with main I/O spaces. The LPC unit is used to interconnect the Intel CM236 LPC signals. This chapter will list down all registers with a short description off the register interface. A detailed explanation can be found in the regarding function block description.

<span id="page-54-1"></span>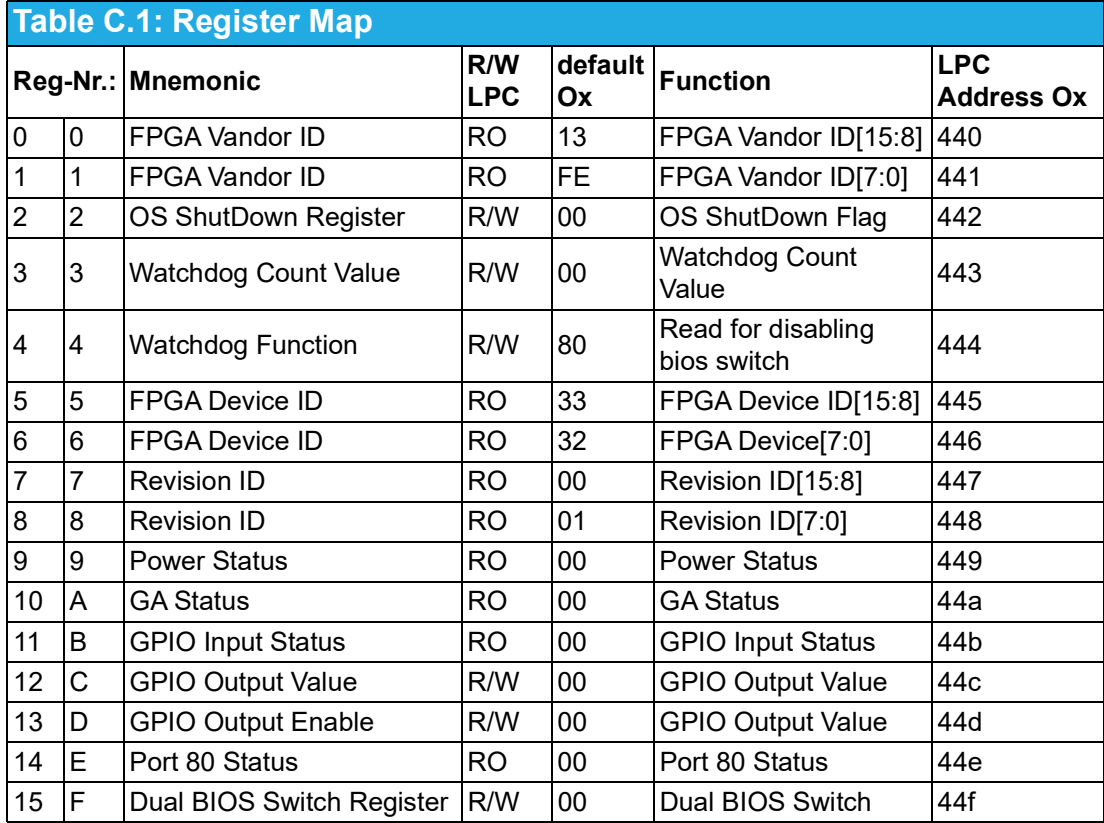

#### **Register Address:** IO address 440h-441h

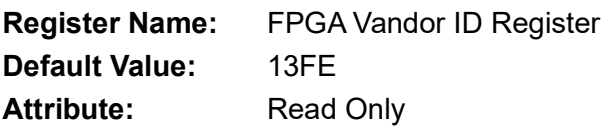

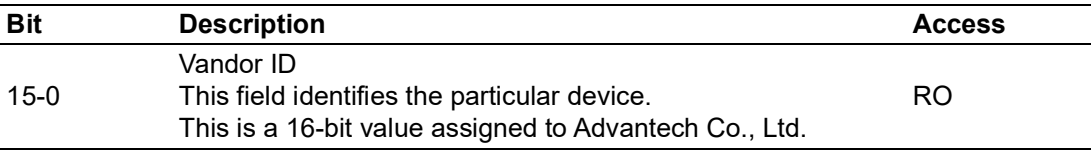

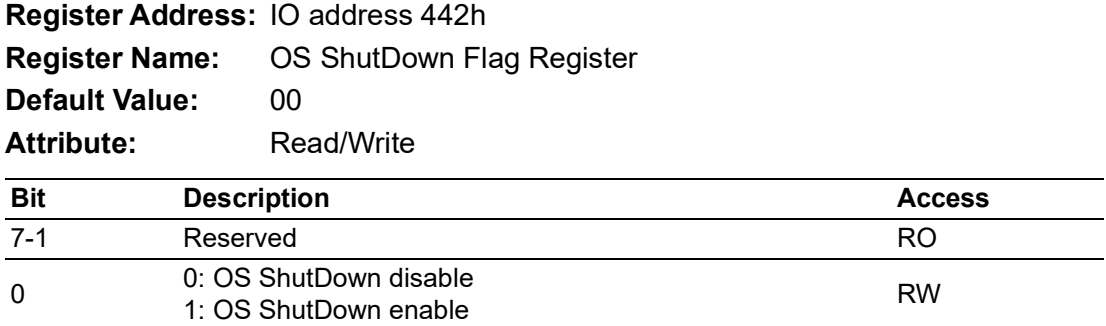

Note: This register just for BIOS to write.For customer, please don't use this register.

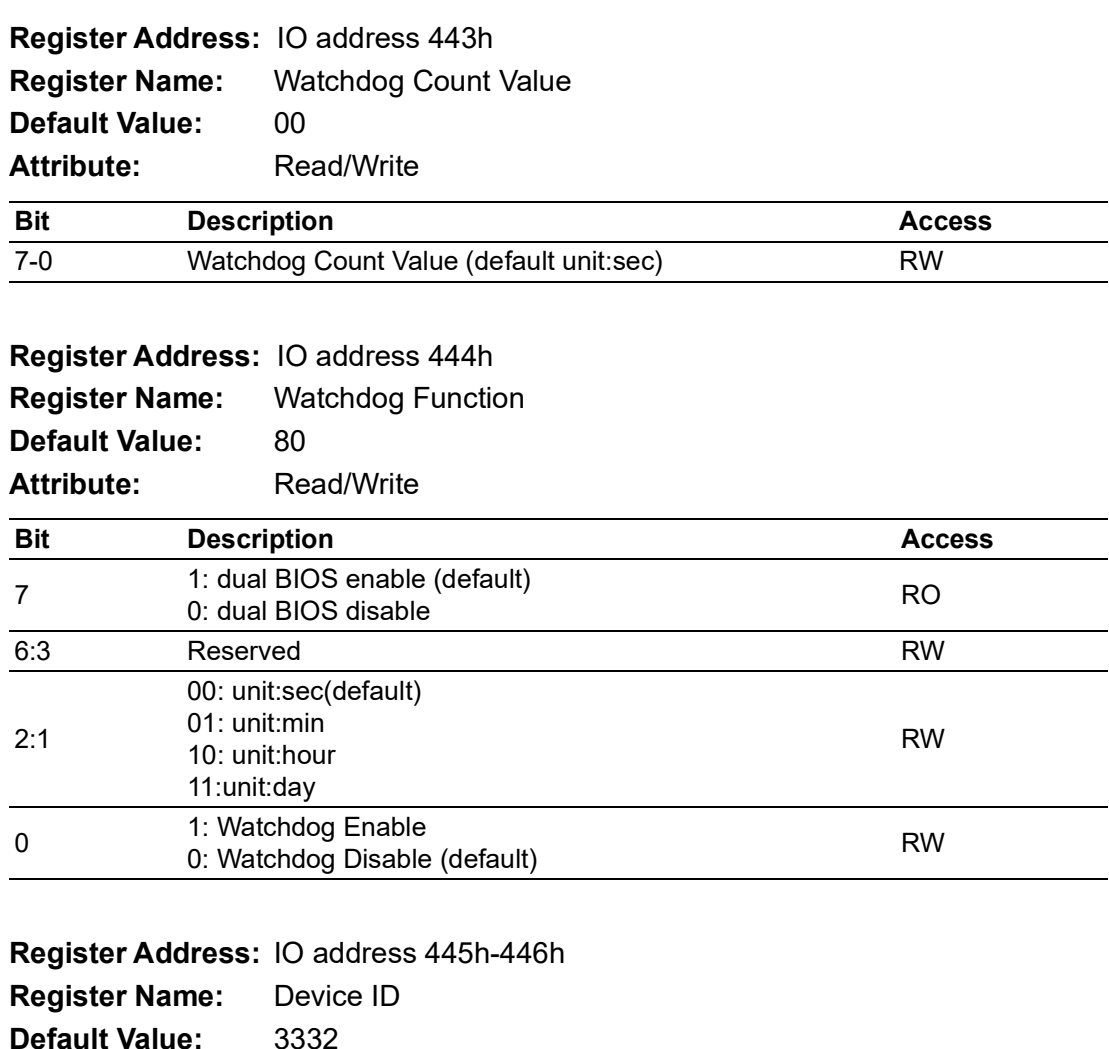

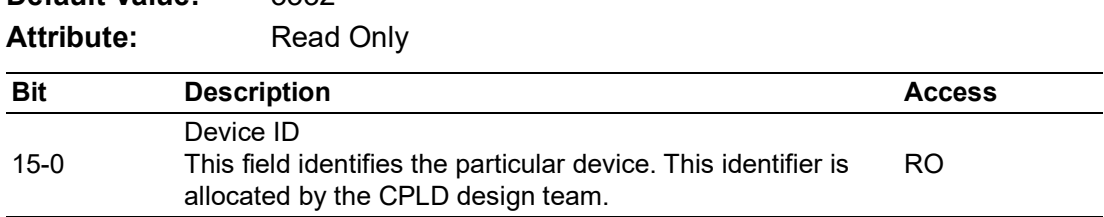

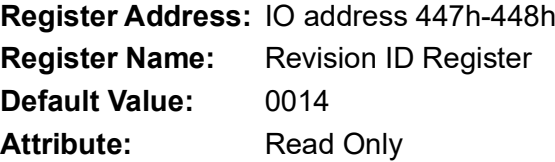

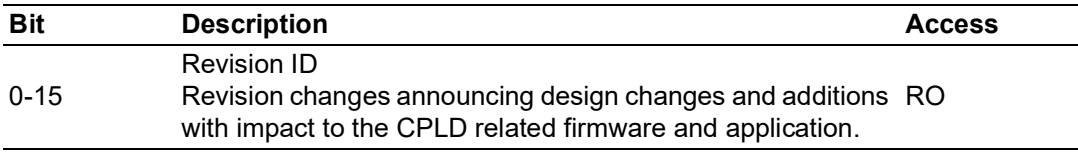

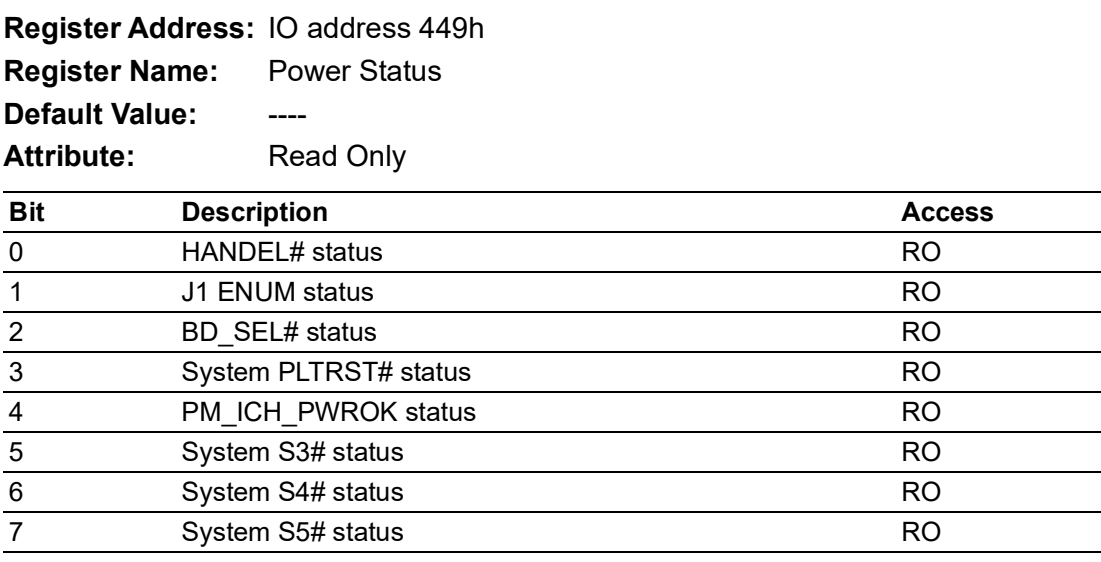

#### **Register Address:** IO address 44Ah

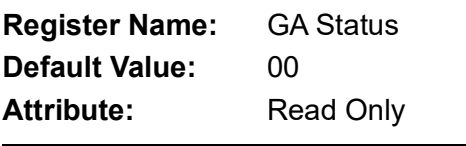

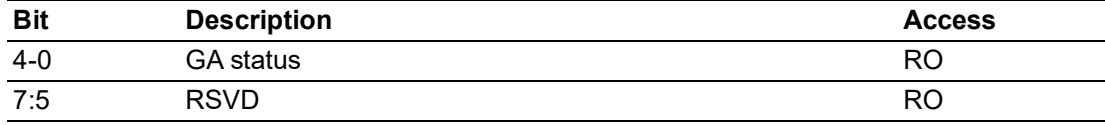

#### **Register Address:** IO address 44Bh

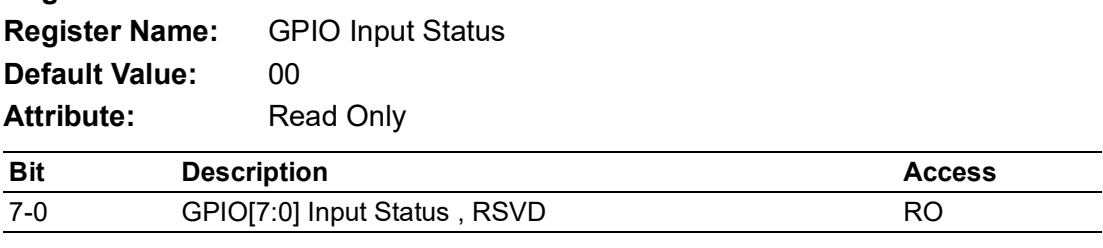

Note: GPIO setting is reserved, not open.

#### **Register Address:** IO address 44Ch

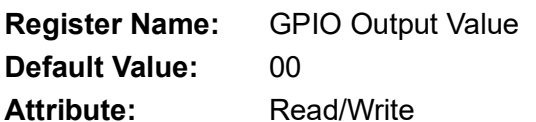

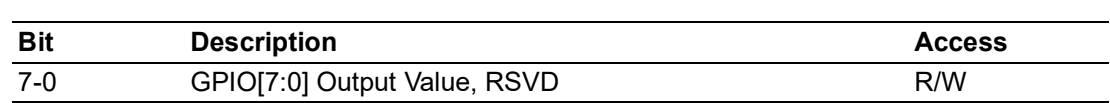

Note: GPIO setting is reserved, not open.

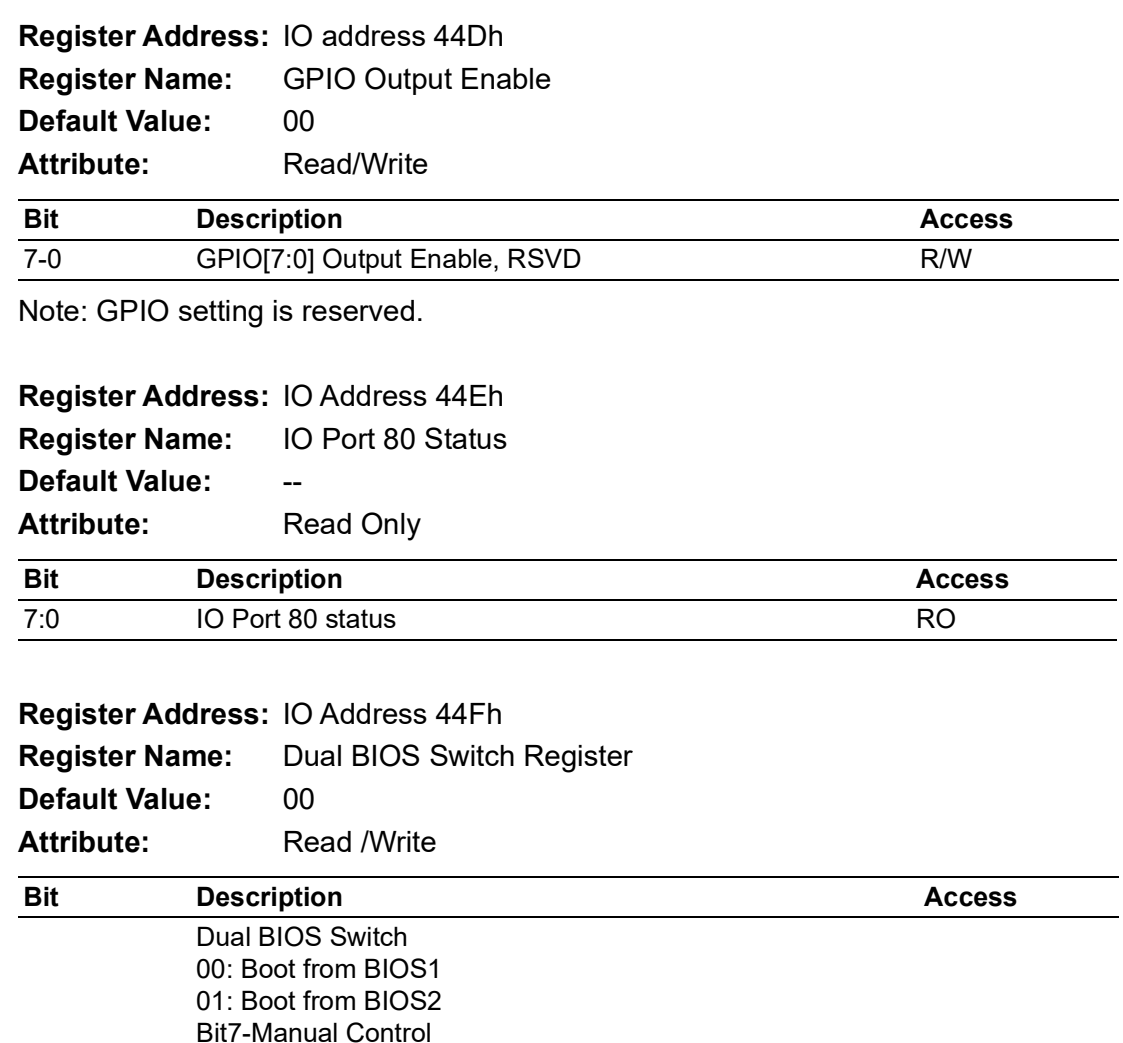

7:0 Bit7-Manual Control Other reserved Example: want to change flash BIOS1?need to set this register to 0x80; If want to change flash BIOS2?need to set this register to 0x81. RW

# <span id="page-57-0"></span>**C.4 CPLD Upgrade**

The CPLD can be update via JTAG interface.

### <span id="page-57-1"></span>**C.4.1 JTAG Interface**

<span id="page-57-2"></span>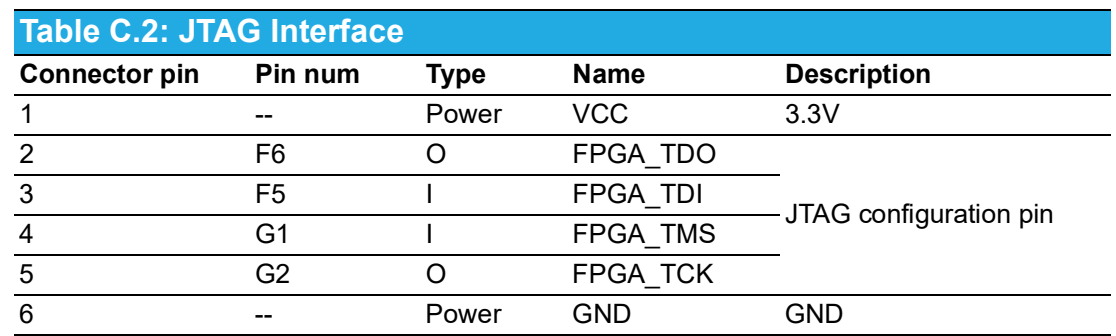

The MIC-3332 supports JTAG update via debug pin header and Altra download cable.

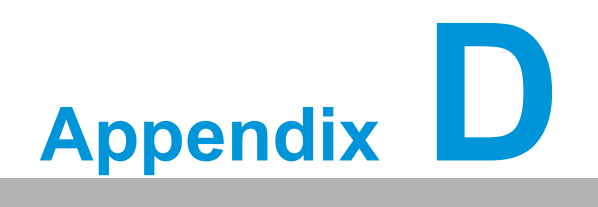

<span id="page-58-0"></span>**Glossary** 

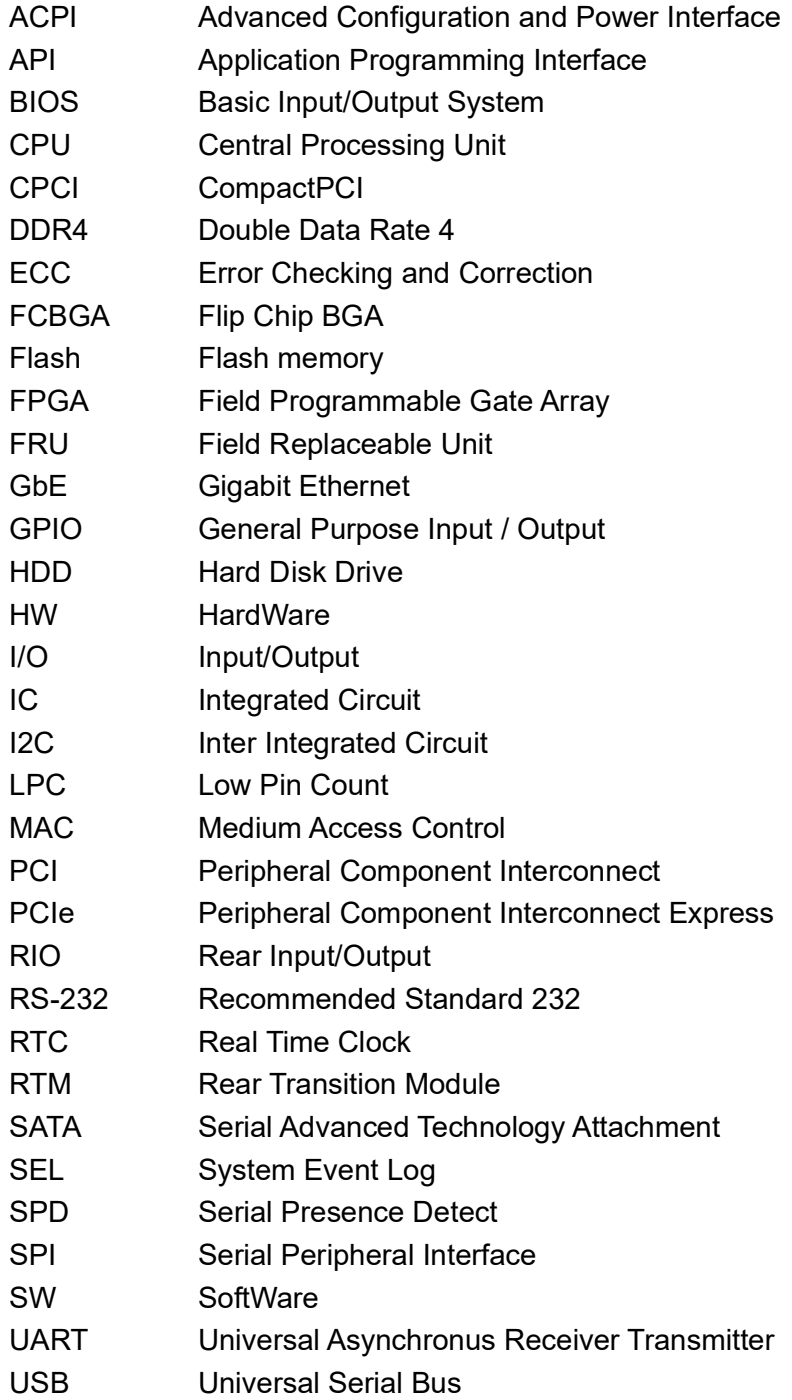

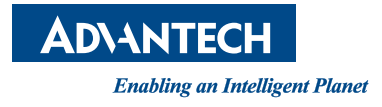

### **www.advantech.com**

**Please verify specifications before quoting. This guide is intended for reference purpOS only.**

**All product specifications are subject to change without notice.**

**No part of this publication may be reproduced in any form or by any means, electronic, photocopying, recording or otherwise, without prior written permission of the publisher.**

**All brand and product names are trademarks or registered trademarks of their respective companies.**

**© Advantech Co., Ltd. 2020**